# Introduction to **Qualtrics**

# **ITSC**

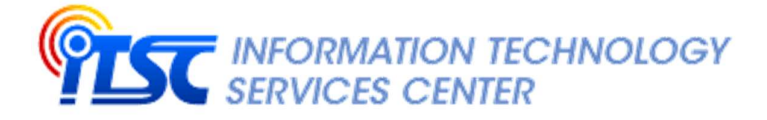

October 2023

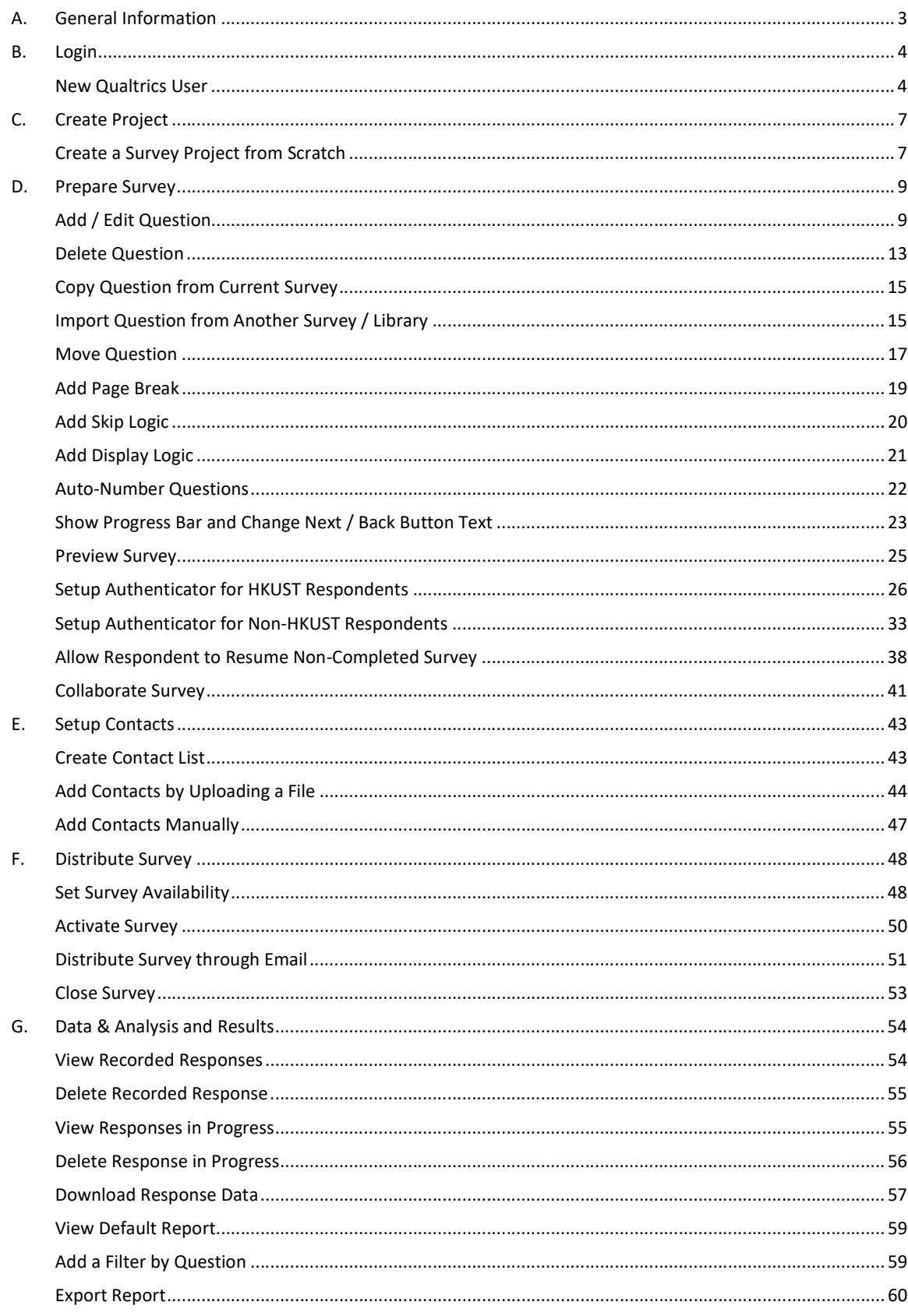

# Contents

# A. General Information

Qualtrics is a cloud-based general survey system, helping HKUST users to conduct surveys for their research studies, activities and events evaluation, etc.

To use Qualtrics, please visit: https://ust.qualtrics.com

For enquiry, please contact us at **qualtrics@ust.hk**.

# B. Login

- 1. Open a web browser and type the address of the Qualtrics web site. https://ust.qualtrics.com
- 2. Login with your ITSC Network Account with @ust.hk or @connect.ust.hk.

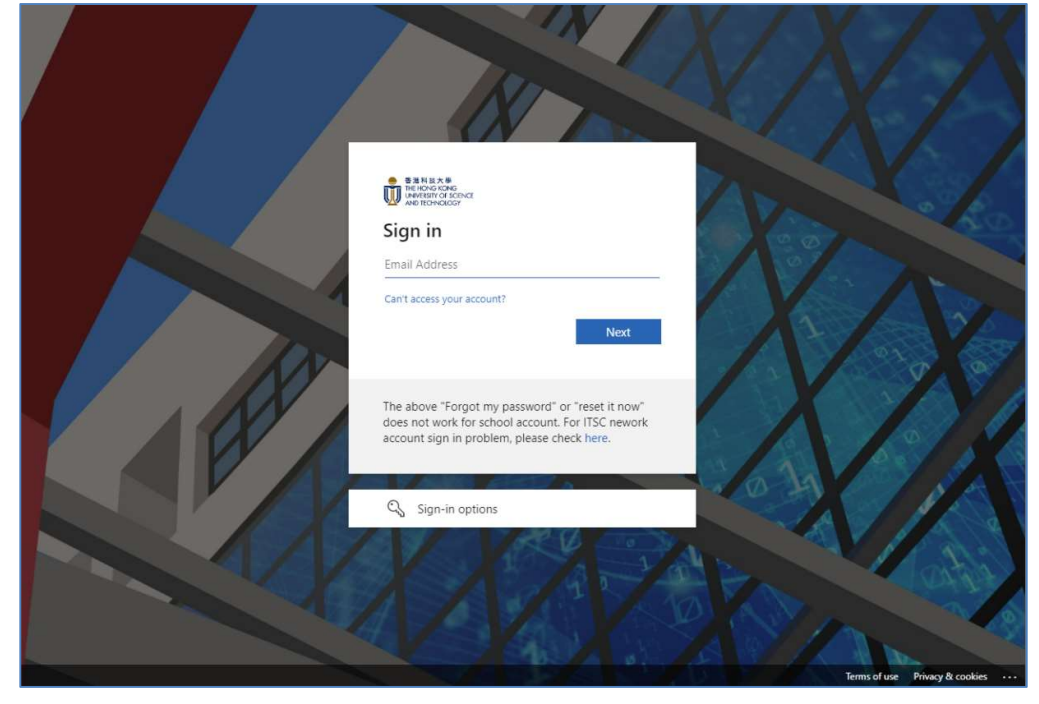

#### New Qualtrics User

1. If you are a new user, click the I don't have a preexisting account here button.

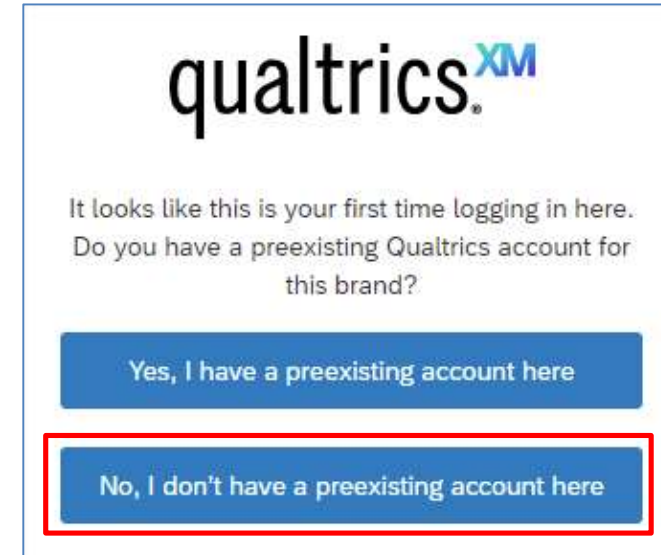

2. The user account is created in UST Qualtrics platform. Click the Sign in button.

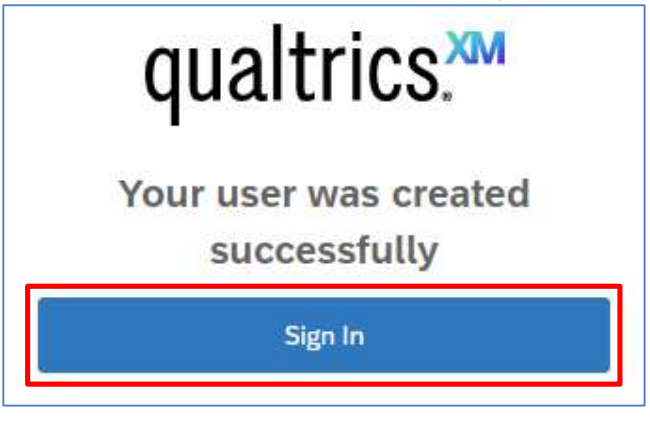

3. Click the I accept button to confirm the Terms of Service.

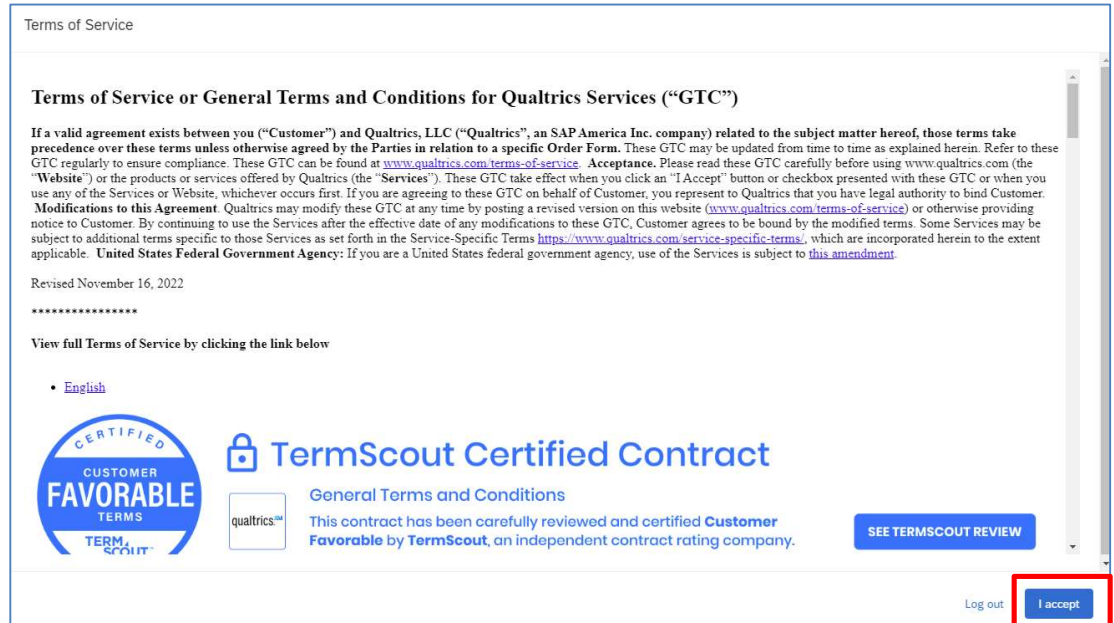

4. You will be logged in. Qualtrics will display the Qualtrics homepage.

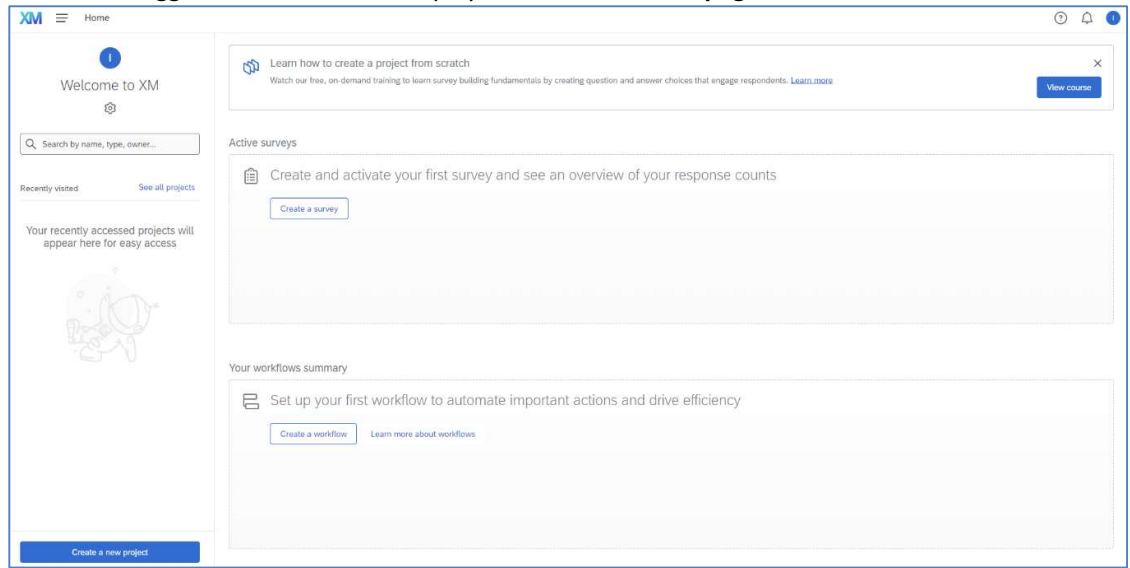

# C. Create Project

To create a new survey, click the Create a new project button at the Qualtrics homepage.

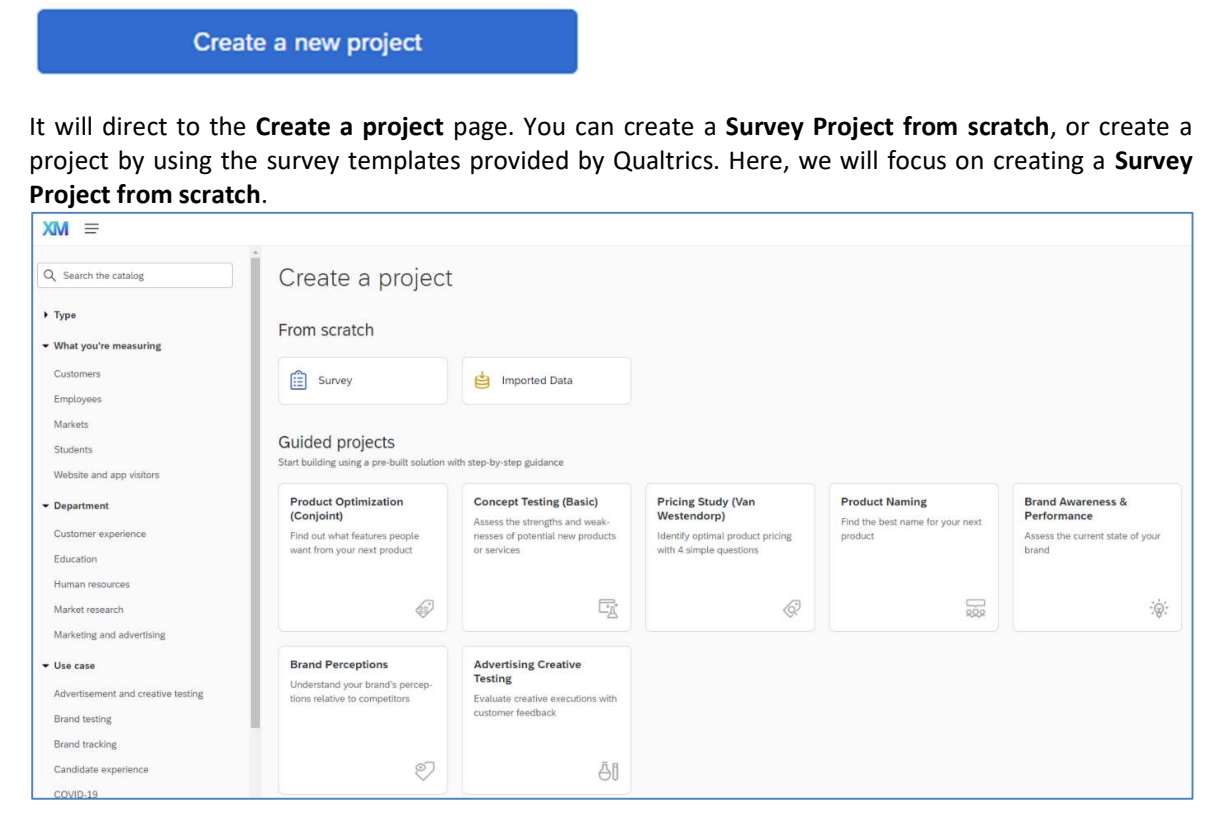

## Create a Survey Project from Scratch

It allows you to create a survey from scratch and add questions to the survey one by one.

1. Select Survey at the Create a project page.

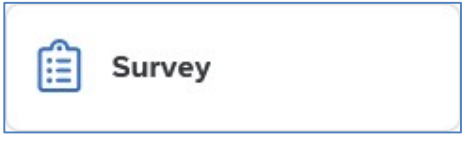

2. Click the Get started button.

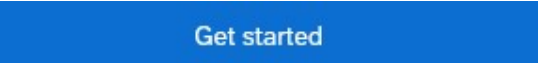

3. Enter a Name for the survey project.

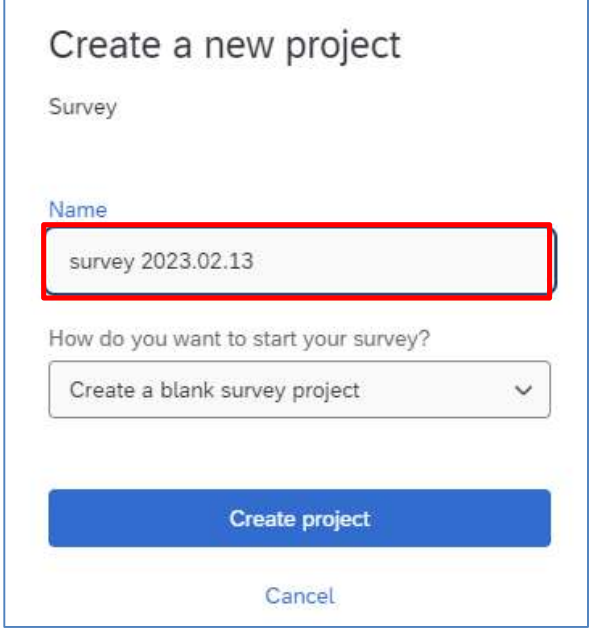

4. Click the Create project button.

Create project

5. It will direct to the Edit Survey page, and you can add questions to the survey right away.

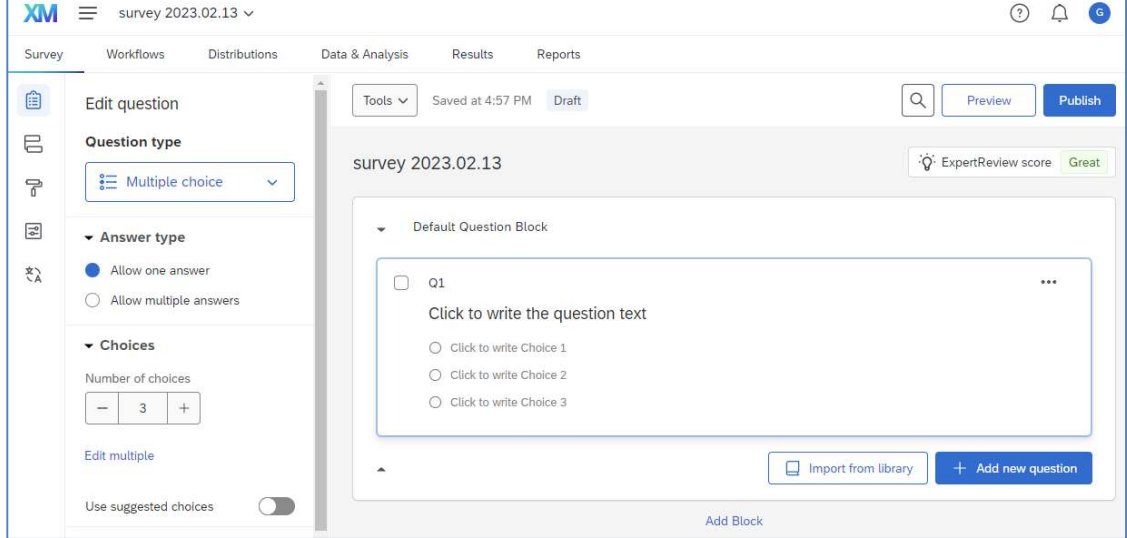

## D. Prepare Survey

To work on a survey, click the Menu button and select Projects.

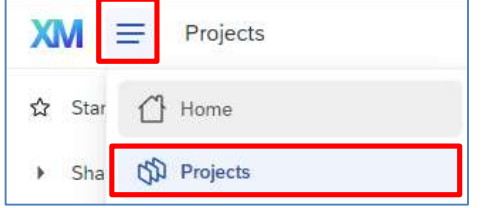

It will direct to the Projects page. You can click on the survey name, or click the "..." button and select Edit survey at the Projects page.

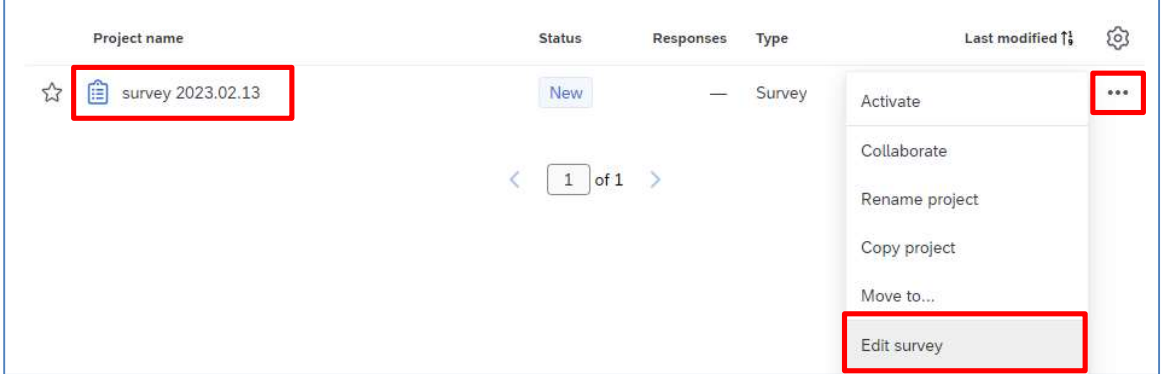

#### Add / Edit Question

1. Click the Add new question button.

 $+$  Add new question

2. A dropdown will display. You can select a question type from the dropdown. A question of the selected question type will be added to the survey.

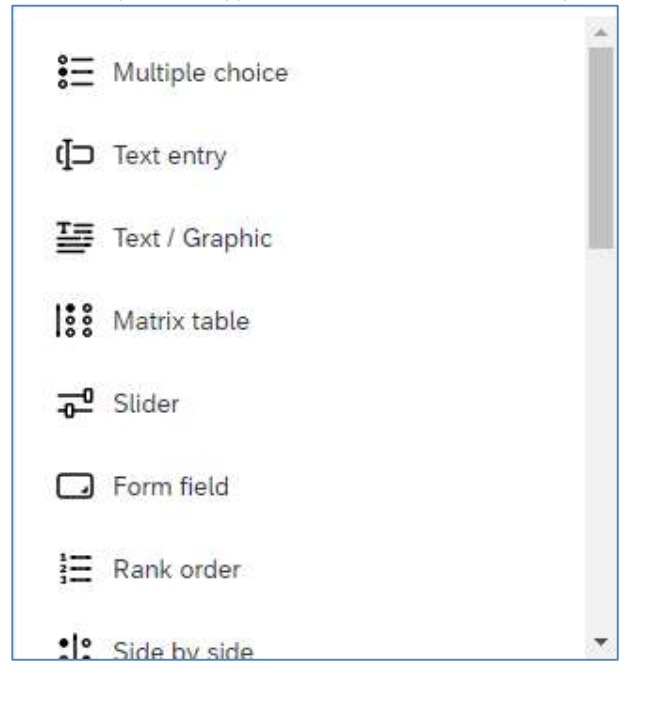

3. If it is not the question type you need, you can change it by clicking the Question type dropdown at the Edit question pane at the left hand side.

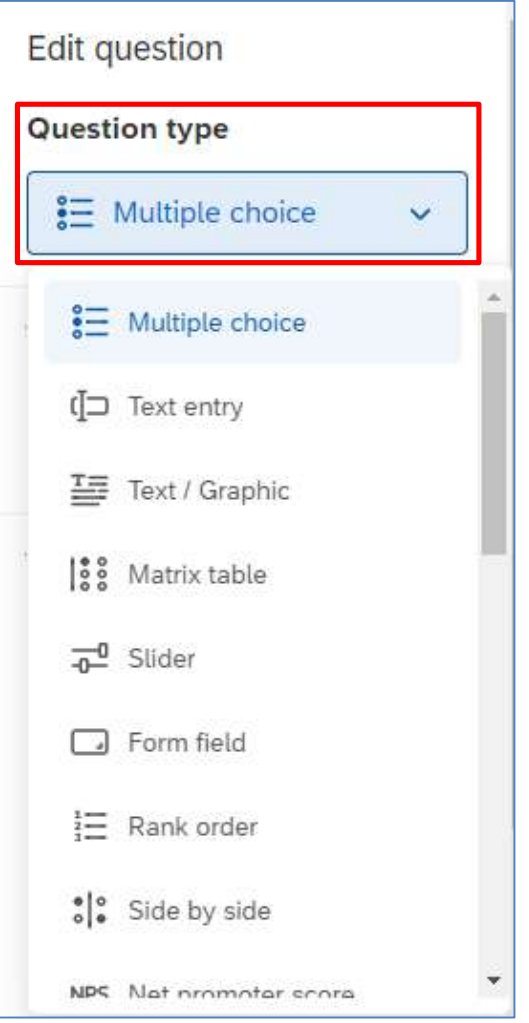

4. Click on the area Click to write the question text to enable the text editor and type the question text there.

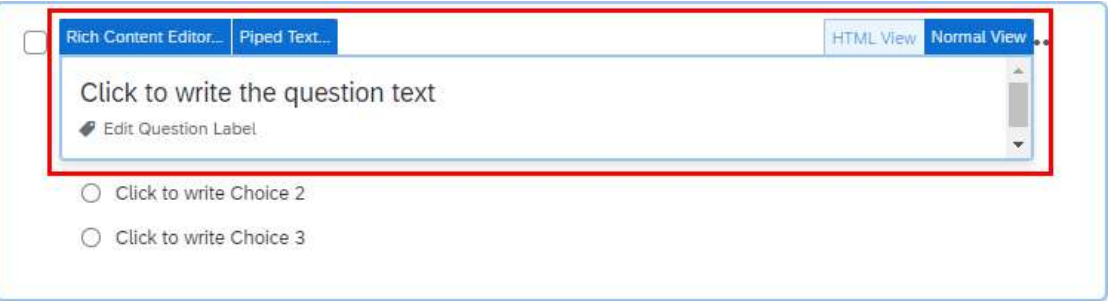

5. If you want to format the question text, you can click on the Rich Content Editor... button.

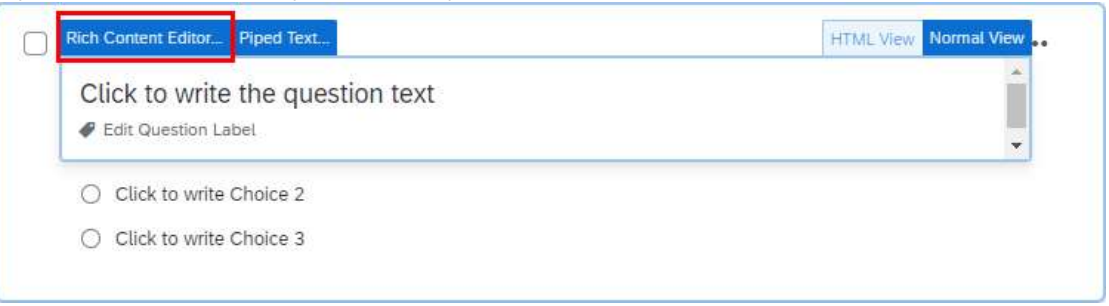

6. Format the text as you prefer. When you finished, click anywhere outside the text editor to close the editor.

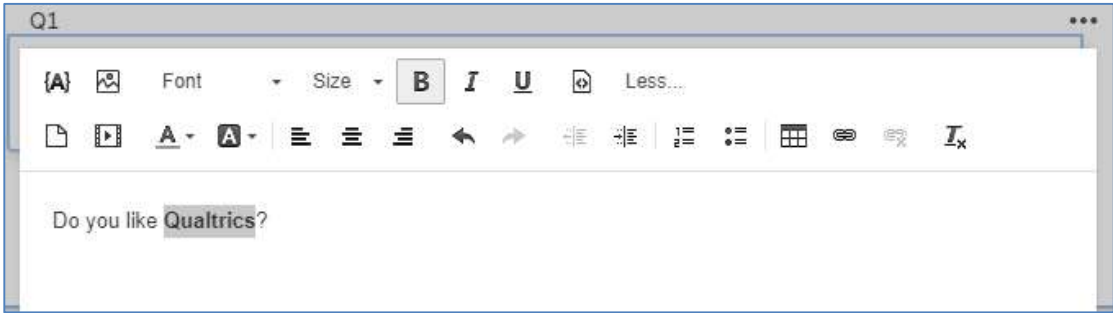

7. If the question is a multiple choice, it will have 3 number of choices (answer options) by default. You can enable Use suggested choices at Edit question pane. Qualtrics would suggest a list of choices to your question. If you find the choices are not appropriate, you may change them by clicking the dropdown and select an appropriate type.

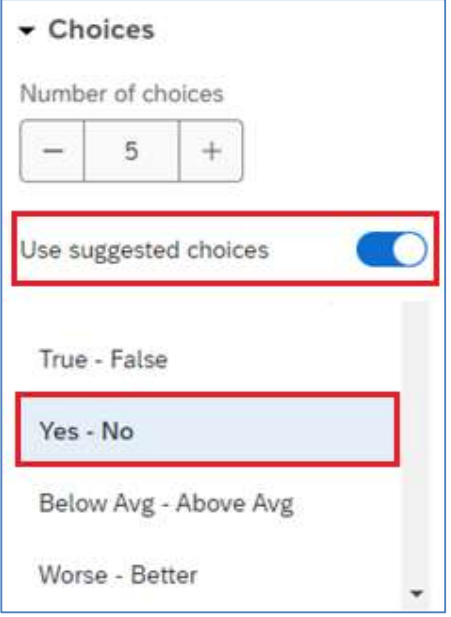

8. If you want to change the number of choices, you can click the "-" or "+" button to add or remove choices, or select Remove Choice to delete particular choice.

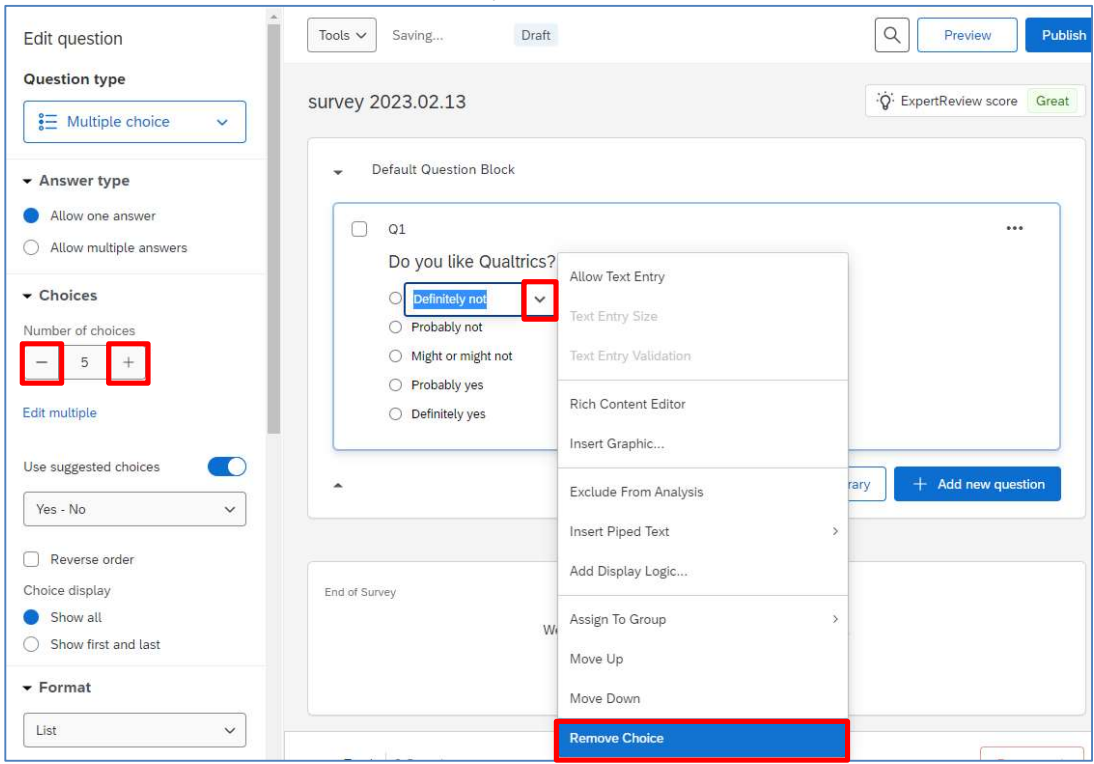

9. To set the question as mandatory, enable Add requirements at Edit question pane and check the Force response checkbox.

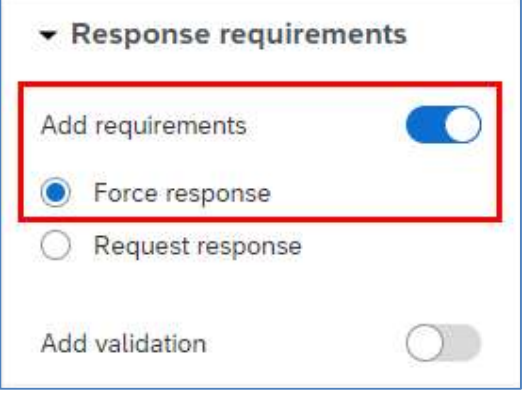

10. Some question types may have more options on validation checking. You may enable Add validation at Edit question pane and select the appropriate criteria

(e.g. you may require the answer must be a number and must be within a range from 1 to 10). Note: The options available in Add validation depend on the Question type you select.

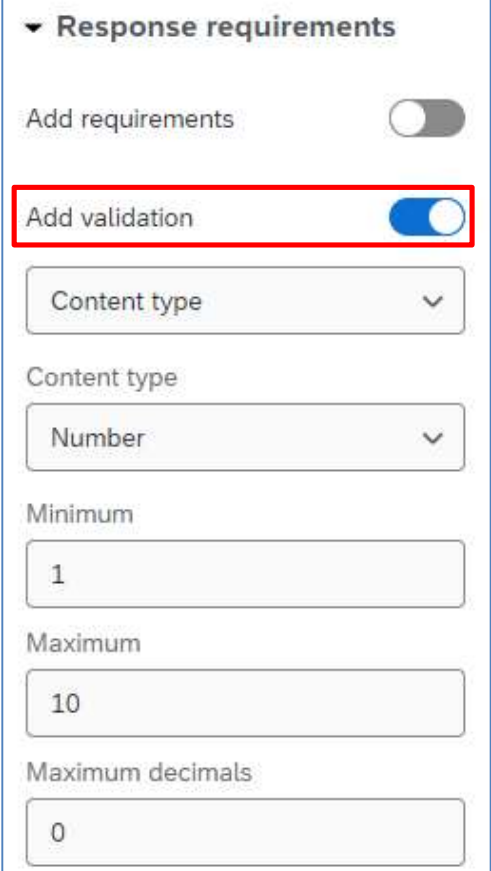

## Delete Question

1. Hover the mouse on the question, click the red minus (Remove Question) button.

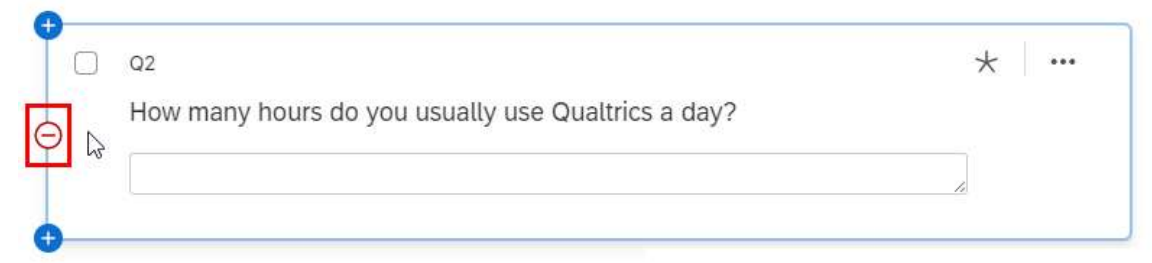

2. You can also click the "..." button and select Delete to delete the question.

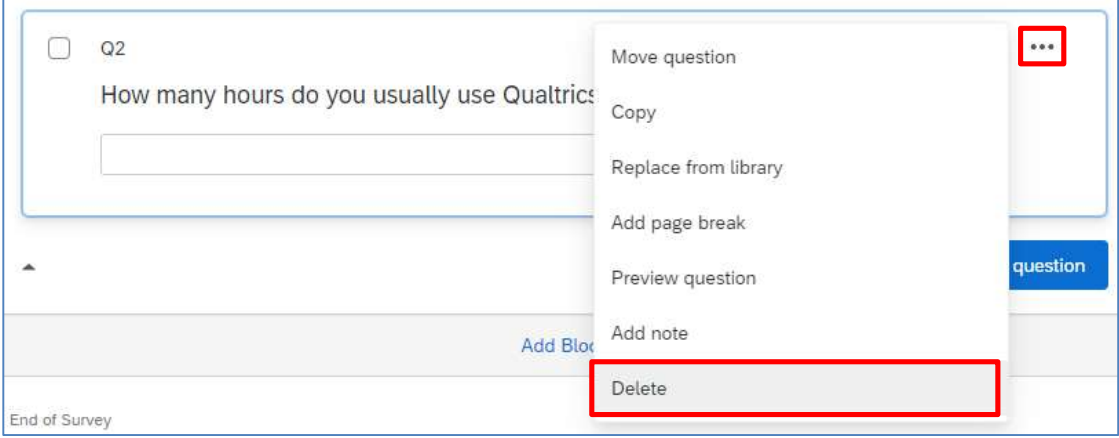

3. The question will be moved to the Trash at the bottom of the page.

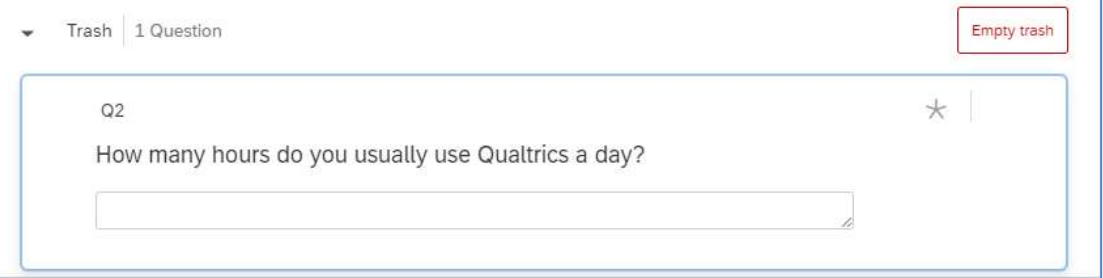

4. Select the question. Click the Permanently delete button at Edit question pane to remove the question from the trash block or click the Restore button if you want to get back the question.

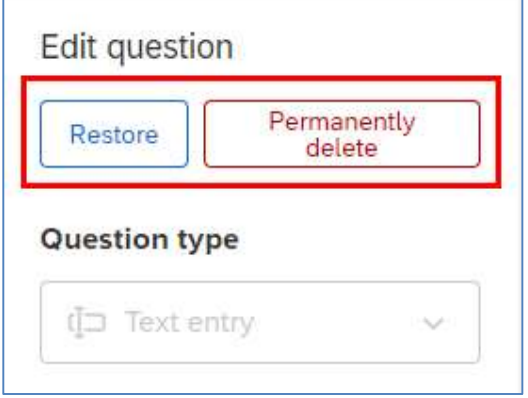

5. If you do not need the questions anymore, you can click the **Empty trash** button to remove all the questions from Trash.

Empty trash

## Copy Question from Current Survey

1. Click the "..." button and select Copy.

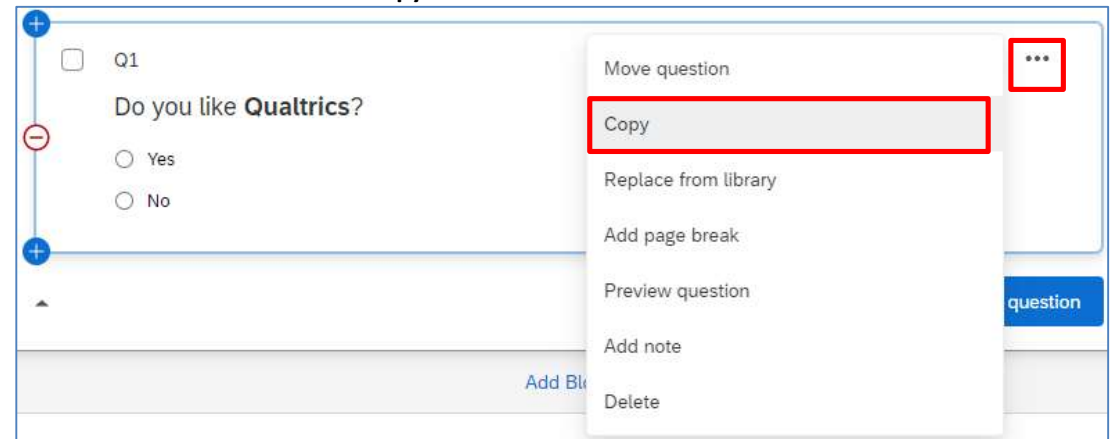

2. The question is copied and is placed below the original question.

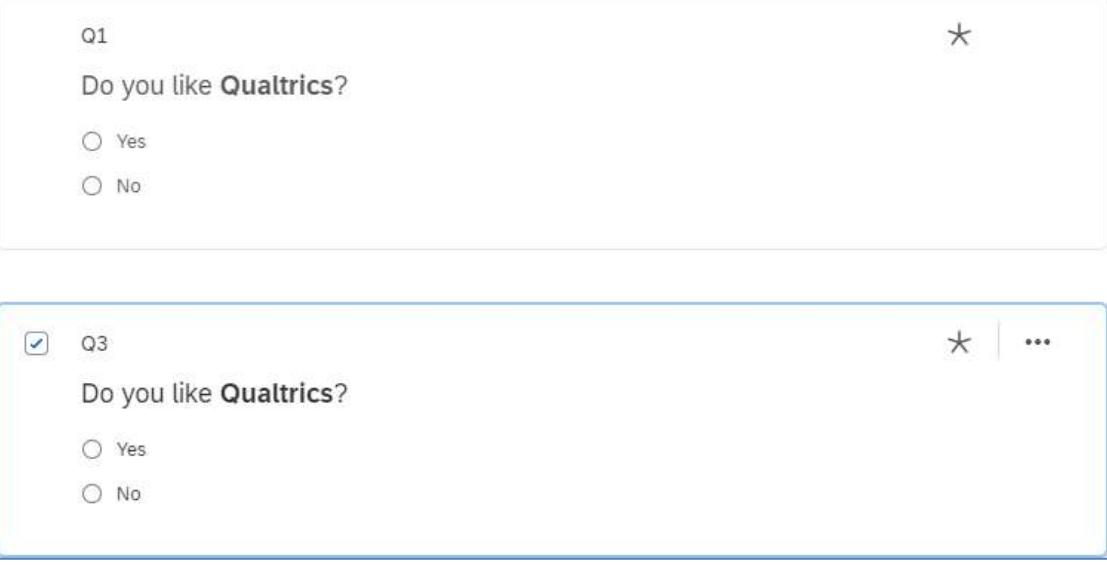

## Import Question from Another Survey / Library

1. Click the Import from library button at the bottom of the question block.

Import from library

2. The Question Library dialog will appear on the right menu. Select Copy from Existing Survey.

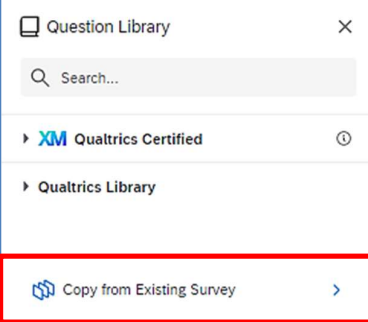

#### 3. Select a survey.

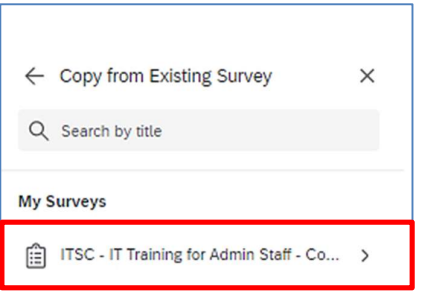

4. Select the survey question(s) and click the Import question button.

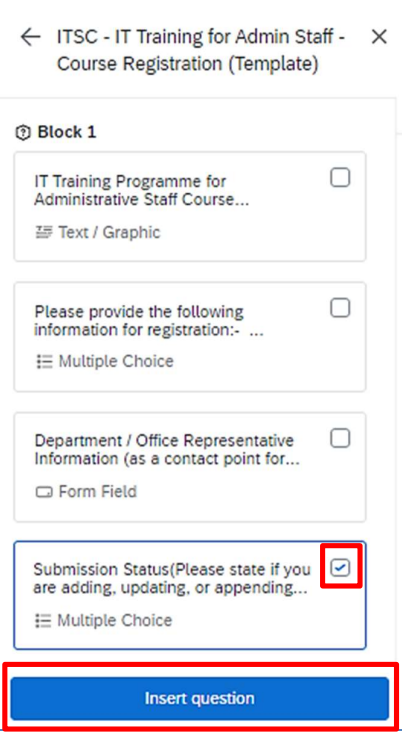

5. A copy of the selected question will be added to the survey as the last question.

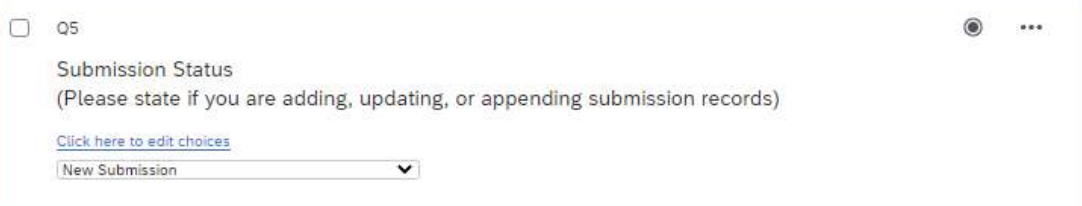

## Move Question

1. Click the "…" button and select Move question.

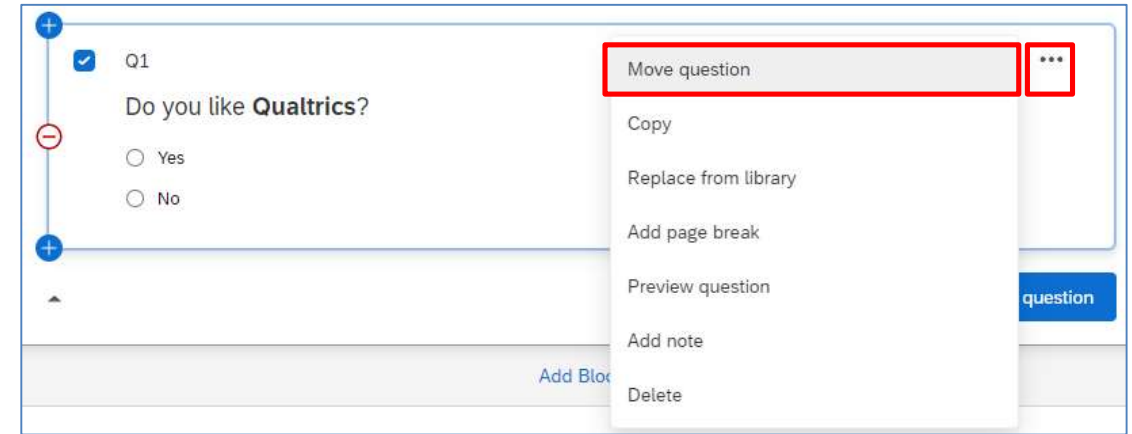

2. The Move question to dialog will appear. Click the Position dropdown to select the destination of the question. If you select Top of block or Bottom of block, no further criteria is required.

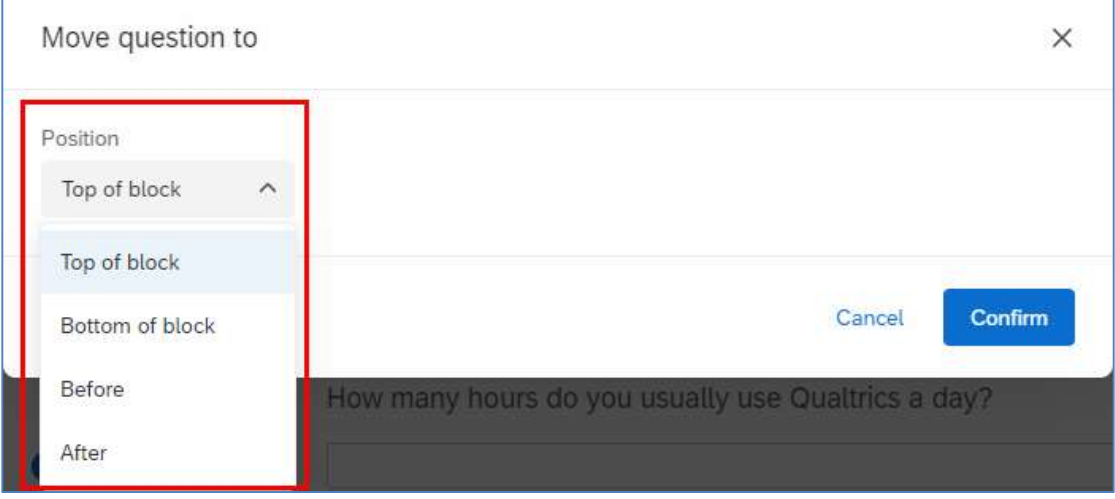

3. If you select Before or After, you are required to select the moving question should be place before or after which Question. Ť.

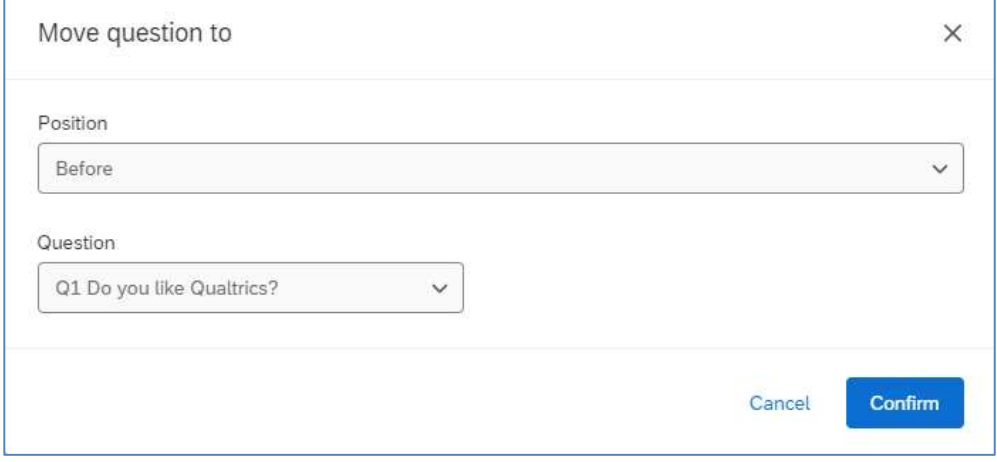

#### 4. Click the Confirm button.

Confirm

#### 5. Q3 is now placed before Q1.

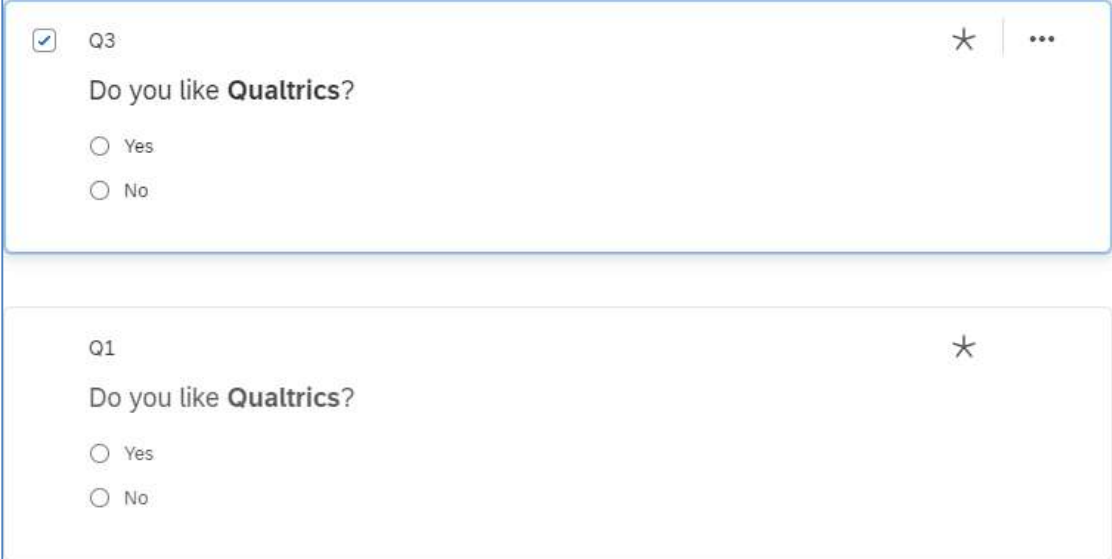

#### 6. You can also hover the mouse on the question, drag and drop the question to the new position.

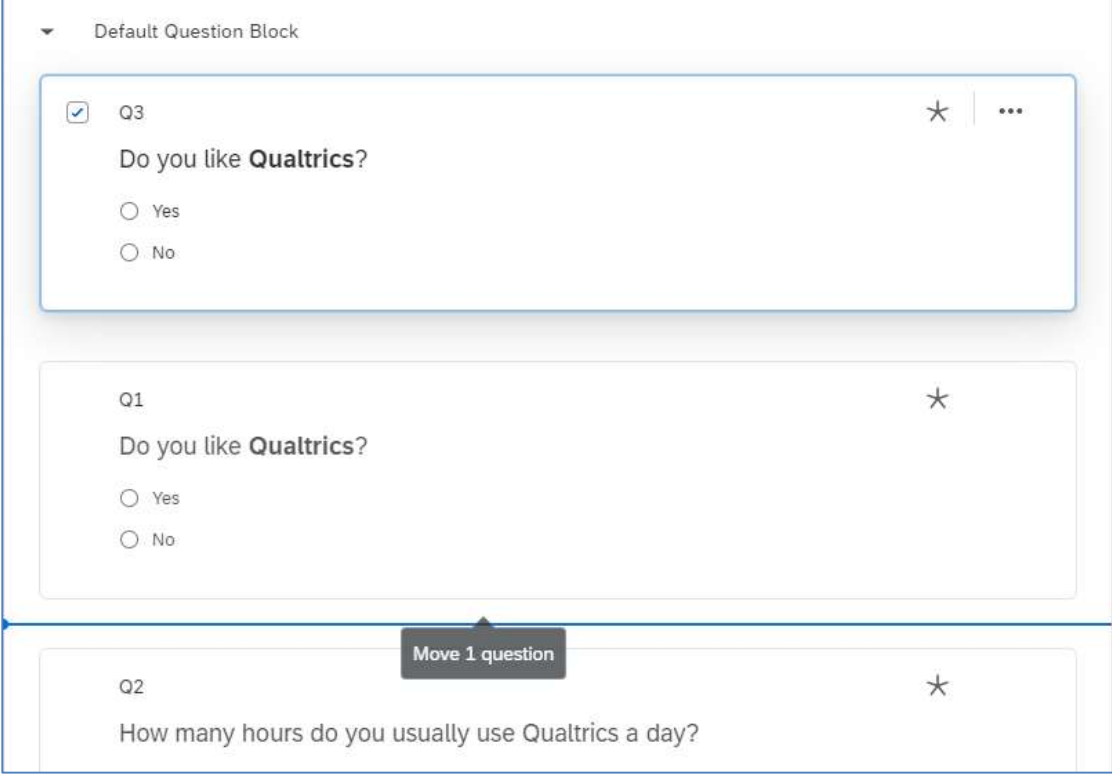

# Add Page Break

1. Click the "…" button and select Add page break.

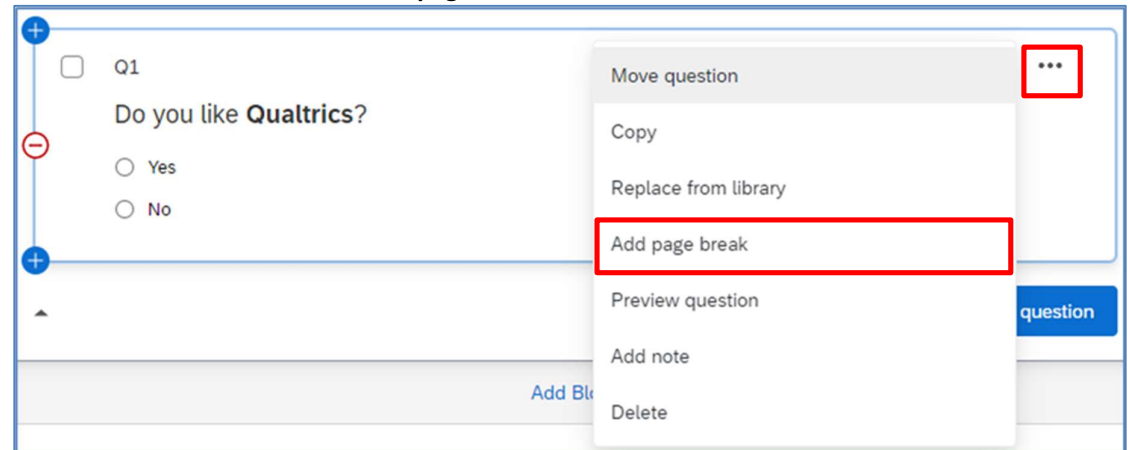

2. A page break will be added after the question.

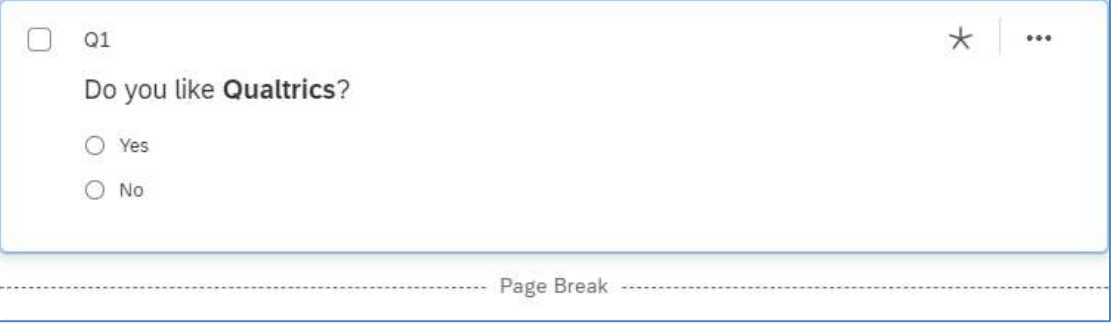

3. You can also hover the mouse on the space between two questions, the Add page break link will appear. Click on the link and a page break will be added between the questions.

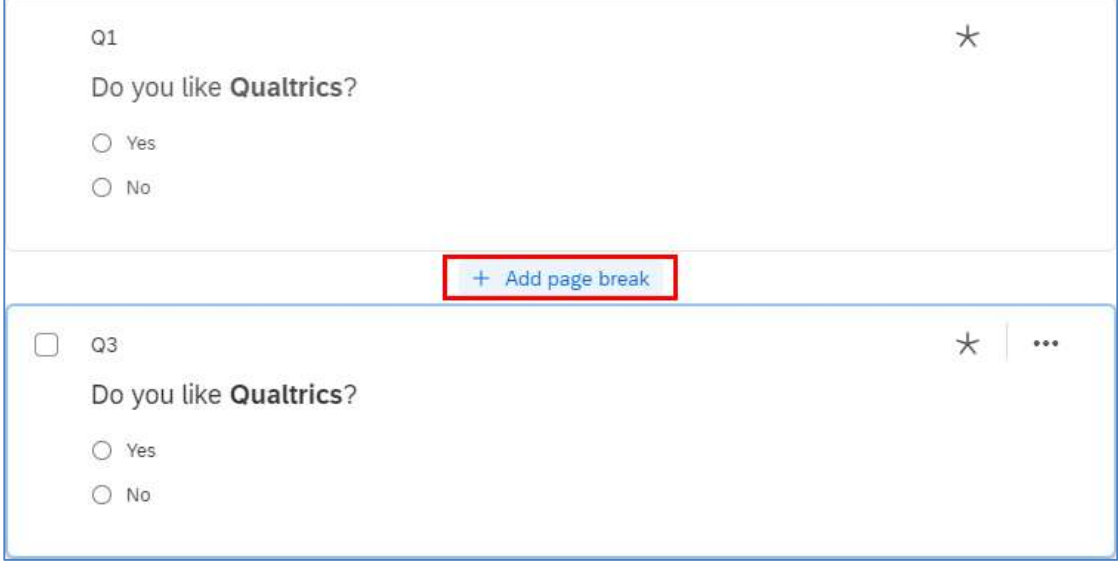

## Add Skip Logic

1. Select the question, scroll to the bottom of Edit question pane and click the Skip logic link.

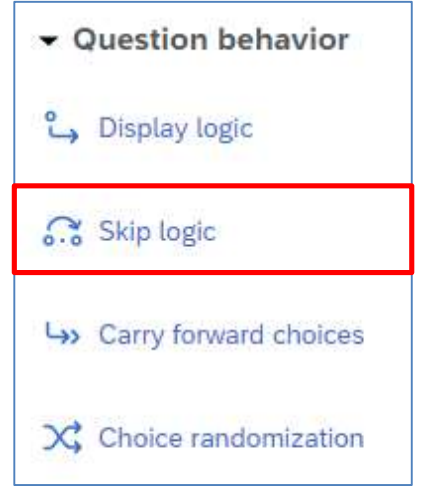

2. The Skip logic dialog will appear. Apply the rule by selecting the required criteria.

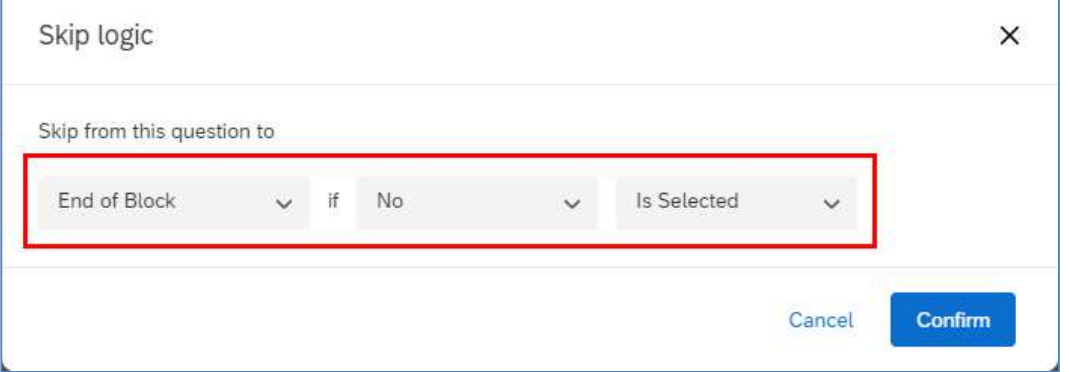

3. Click the Confirm button.

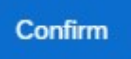

4. The details of the skip logic will be displayed.

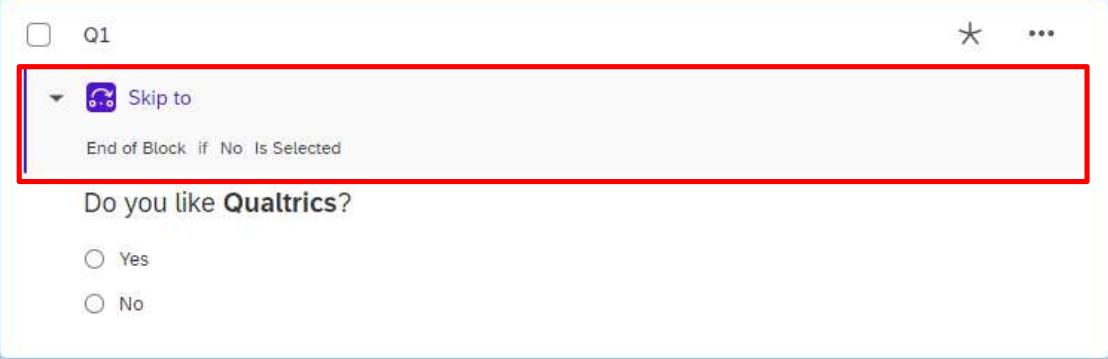

## Add Display Logic

1. Select the question, scroll to the bottom of Edit question pane and click the Display logic link.

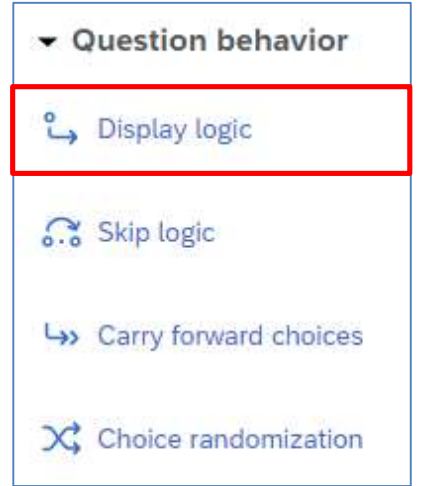

2. The Display Logic dialog will appear. Apply the rule by selecting the required criteria.

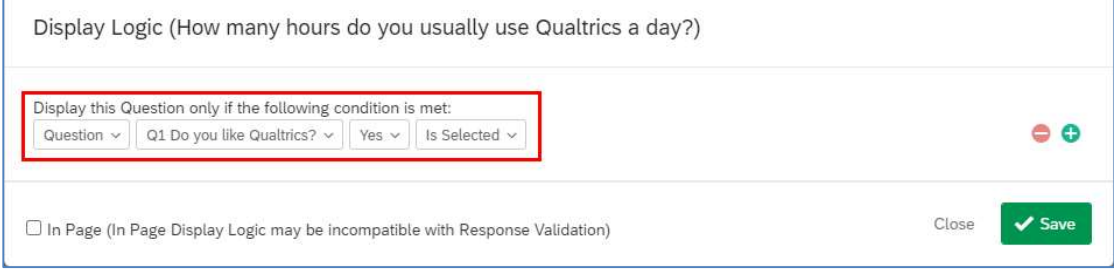

3. Click the Save button.

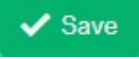

4. The details of the display logic will be displayed.

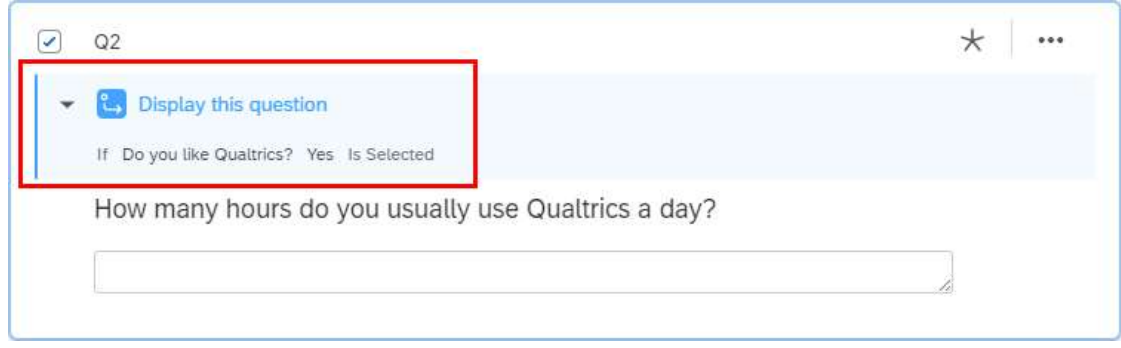

## Auto-Number Questions

1. Click the Tools dropdown and select Auto-number questions.

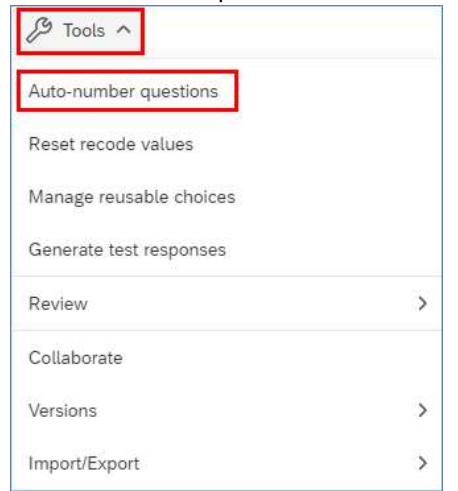

2. The **Auto-Number Questions** dialog will appear. Select the number format you prefer for your survey (e.g. Sequential Numbering).

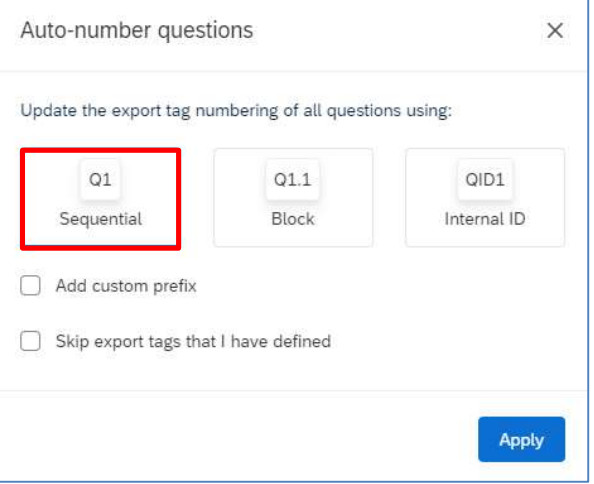

3. The screen will refresh, and the question numbers will be re-ordered.

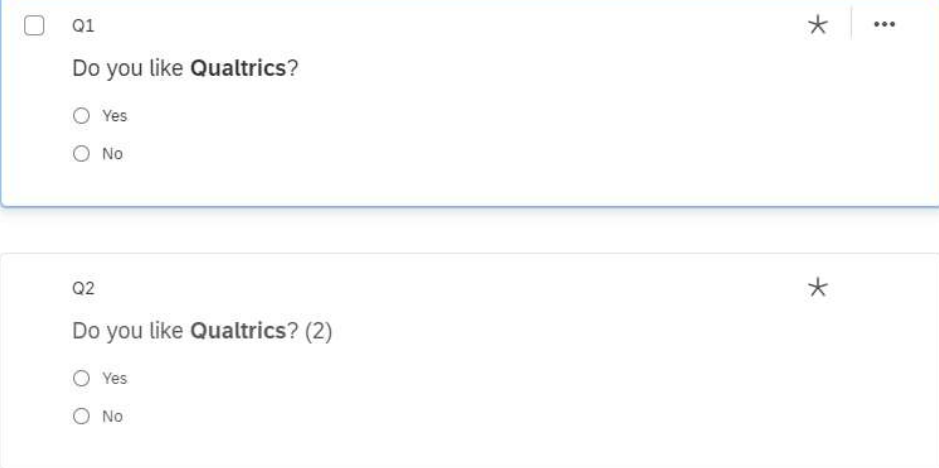

## Show Progress Bar and Change Next / Back Button Text

1. Click the Look & feel button at the left side of the Survey page.

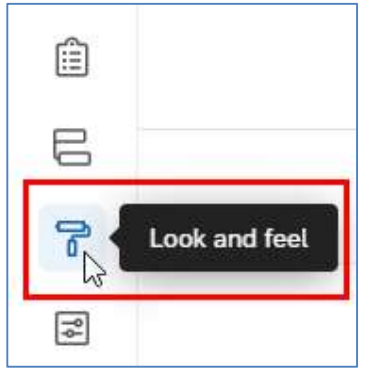

2. The Look and feel page will display. Select General, click the Progress Bar dropdown and select the format of progress bar.

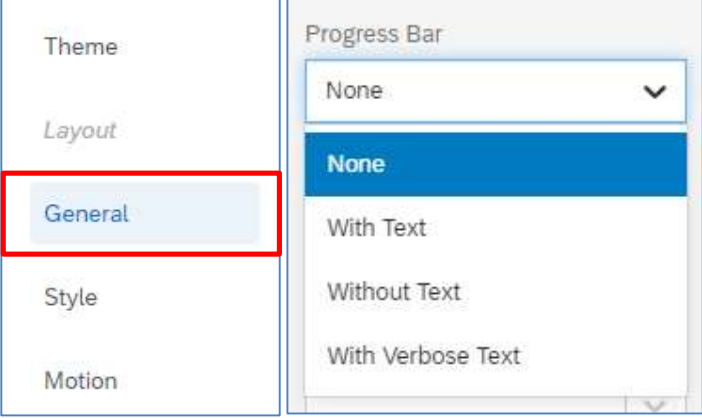

3. Click the Next Button Text dropdown. Select My Library > New Message…

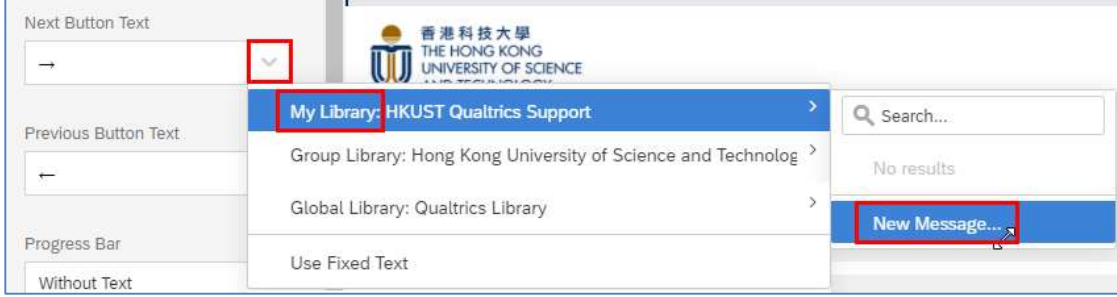

4. The Create a New Message dialog will appear. Fill in the Description and the body of the text message.

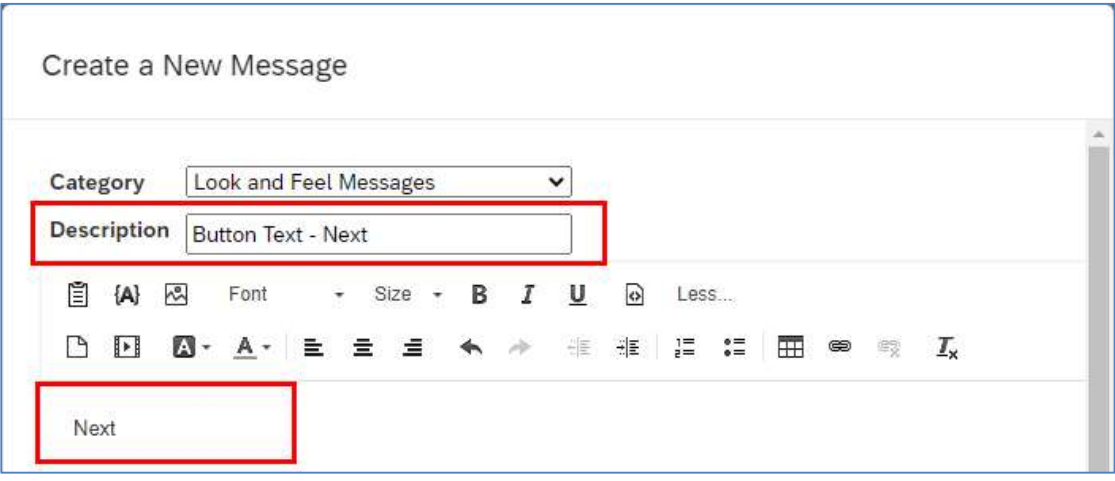

5. Click the Save button to close the dialog.

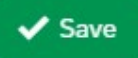

6. It is the same for Previous Button Text.

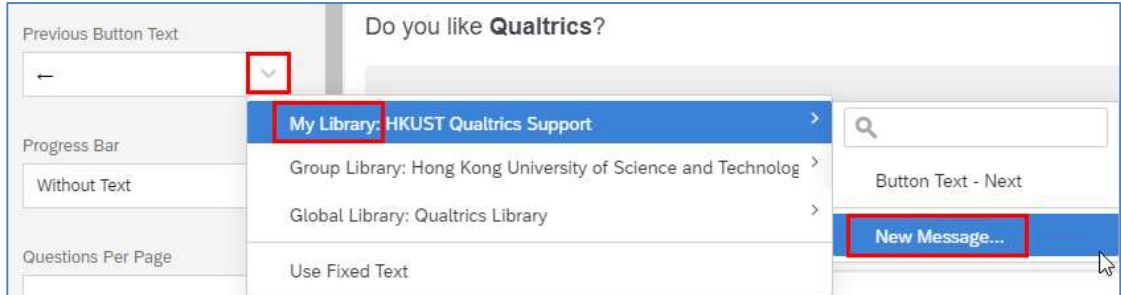

7. Click the Apply button.

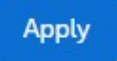

8. Click the **Builder** button to go back to the **Survey** page.

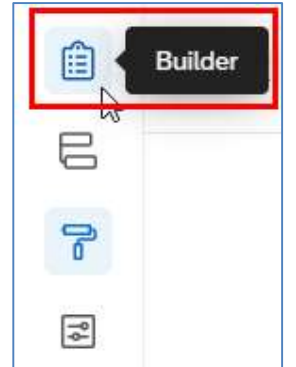

#### Preview Survey

1. Click the Preview button.

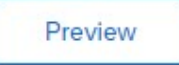

2. A new web tab window will appear, showing the preview of the survey. The left side displays the view for a computer, and the right side displays the view for a smart device.

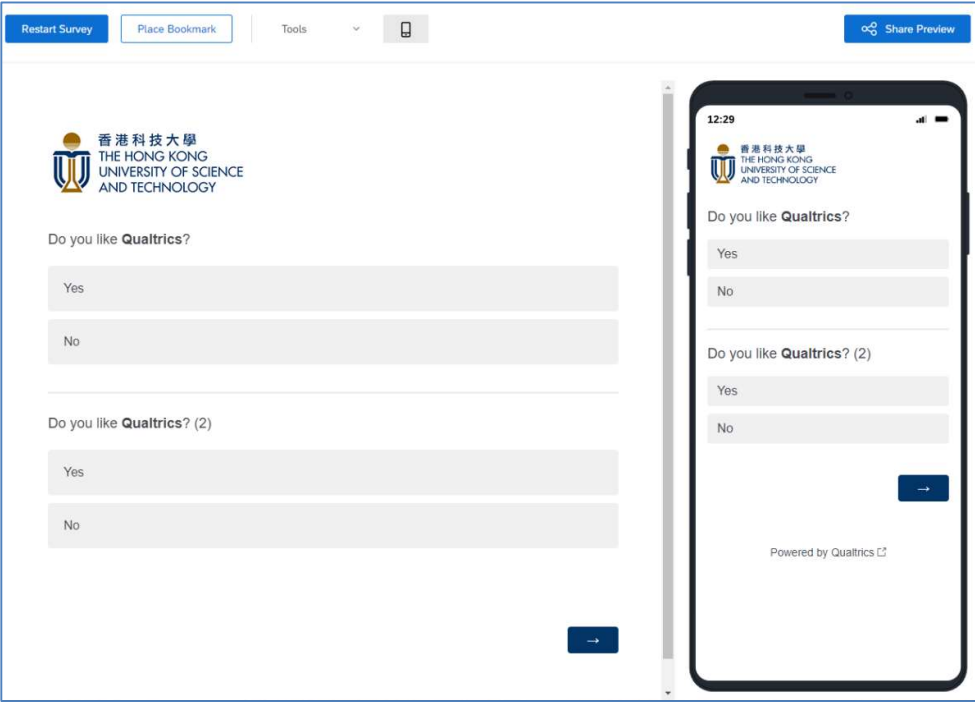

3. Click the Tools dropdown and select Scan QR code.

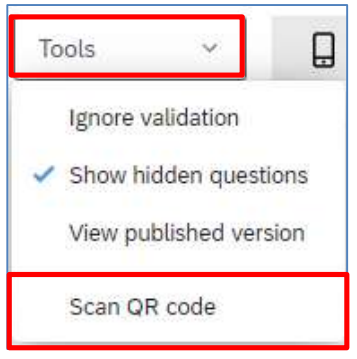

4. The QR Code dialog will appear. Scan the QR code with your mobile device to display the survey preview on the device. Click the Close button to close the dialog.

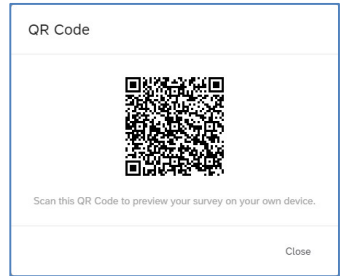

## Setup Authenticator for HKUST Respondents

Sometimes you want to control who can answer the survey, you can use an authenticator to manage it.

1. Click the Survey flow button at the Survey page.

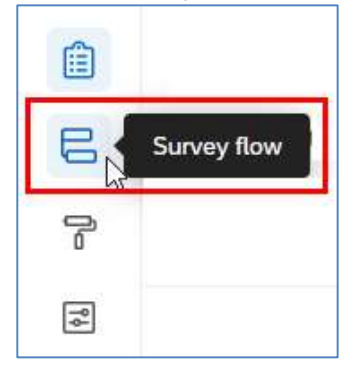

2. The Survey flow page will display. Click the Add a New Element Here link.

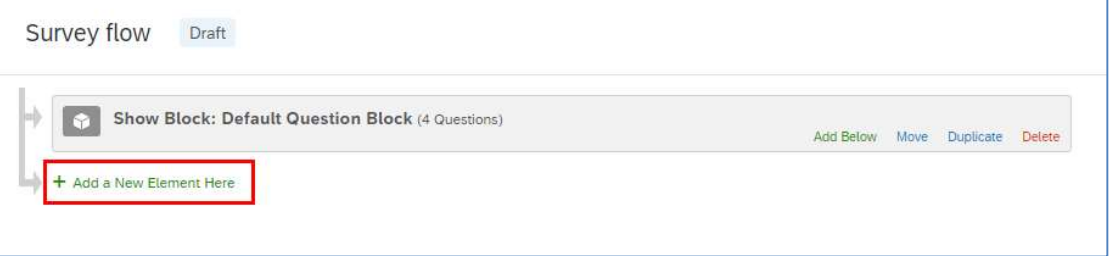

3. Click the Authenticator button.

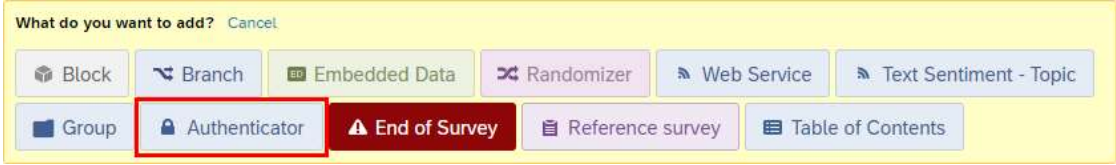

4. If the target respondents of the survey would be any HKUST user, select SSO (Single Sign-On) as the Authentication Type.

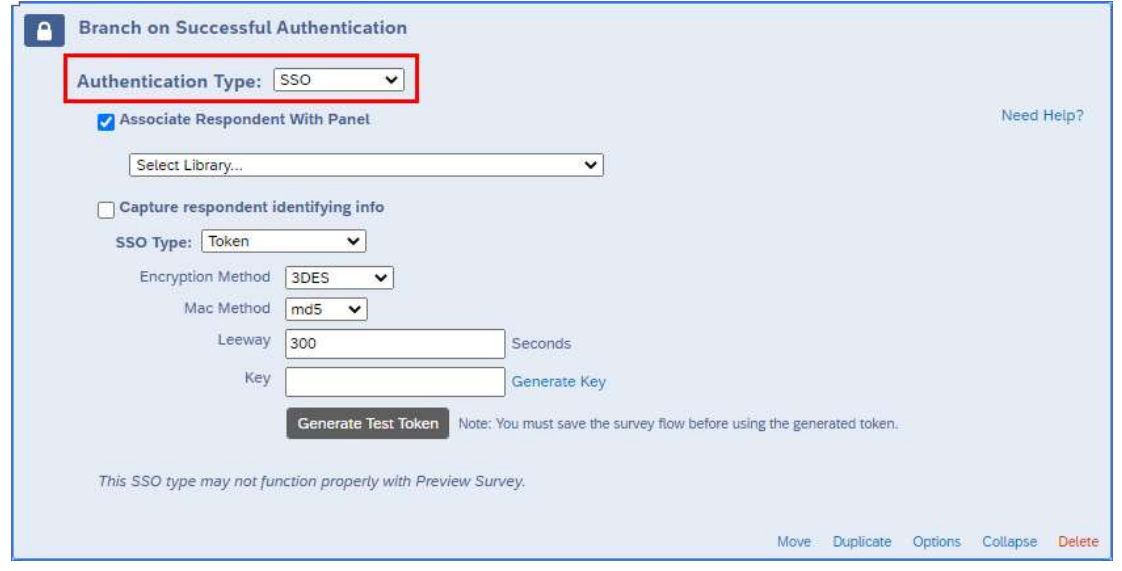

5. Uncheck the Associate Respondent With Panel checkbox.

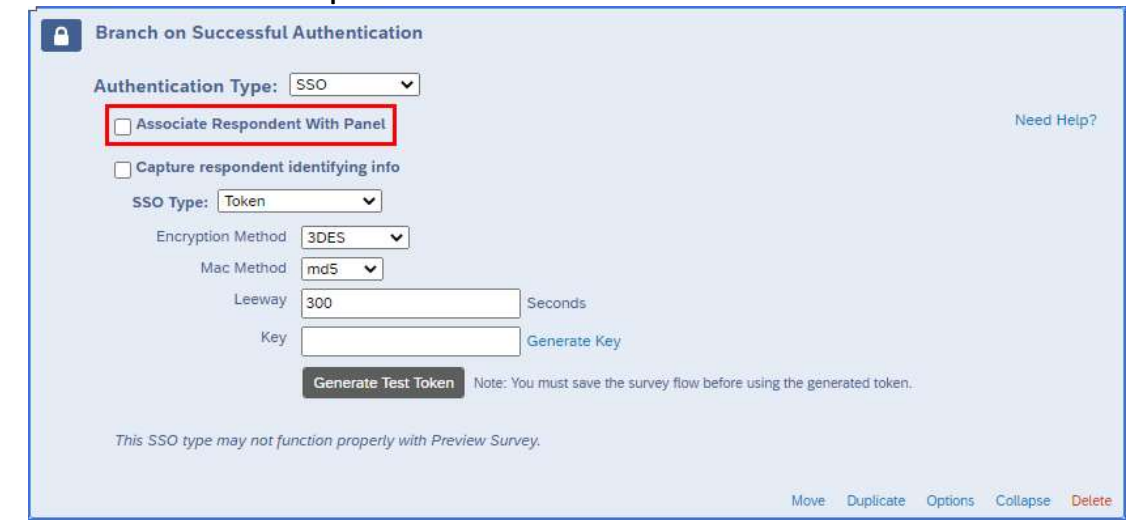

6. Select Shibboleth as SSO Type and UST Organization SSO as connection.

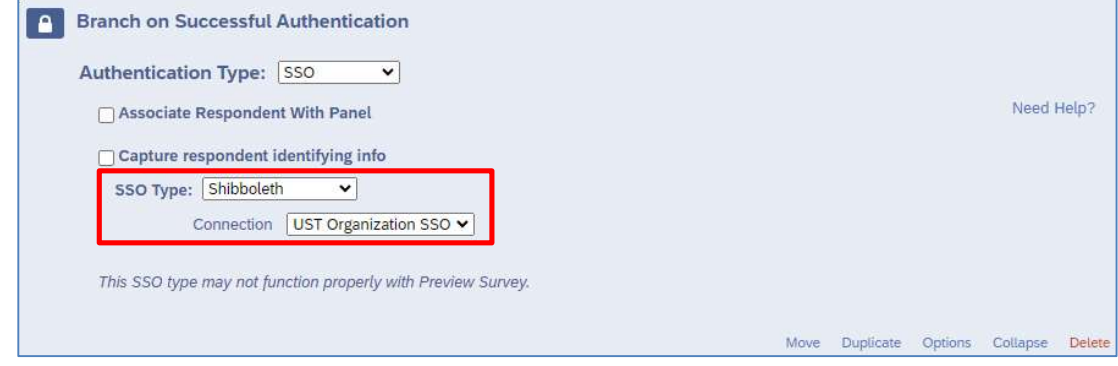

With this setup (Step 4 – 6), respondents are required to login with their ITSC network account when they take the survey. Respondents with valid ITSC network account would login successfully and can take the survey.

7. If the target respondents of the survey would be a group of HKUST users, besides the above setup (Step 4 – 6), you will need to put the target respondents into a contact list (user group), and associate the contact list with the authenticator.

Note: The setup of a contact list will be discussed in the next section.

#### Check the Associate Respondent With Panel checkbox.

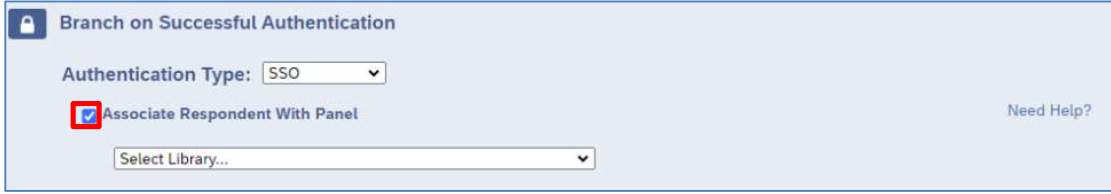

#### 8. Click the Select Library... dropdown and select My Library.

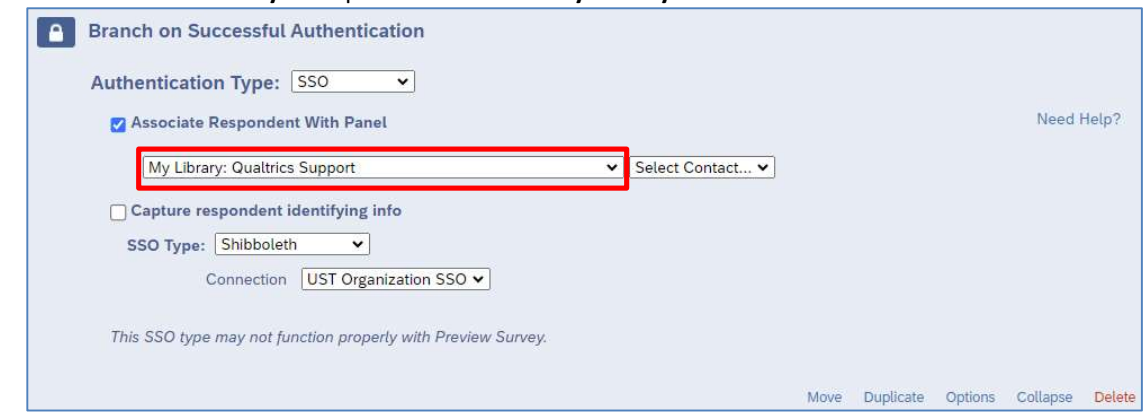

#### 9. Click the Select Contact... dropdown and select your contact list.

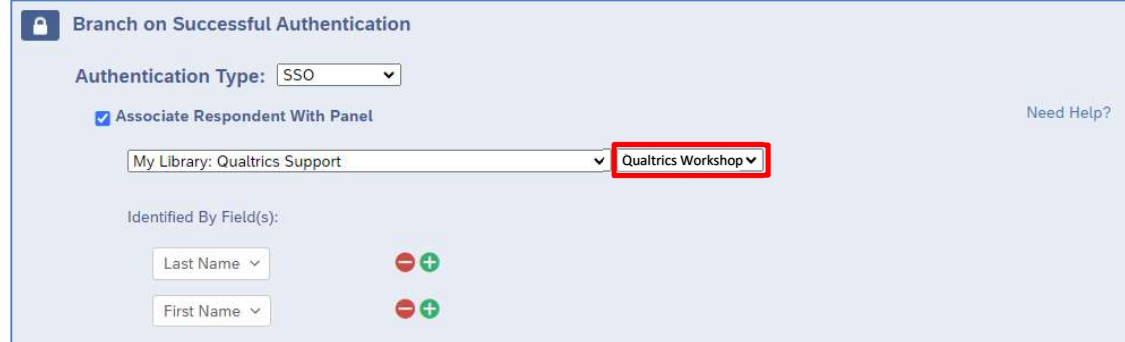

#### 10. Select External Data Reference as the Identified By Field(s).

Note: When you prepare the contact list, you need to provide the ITSC network account username in the field External Data Reference.

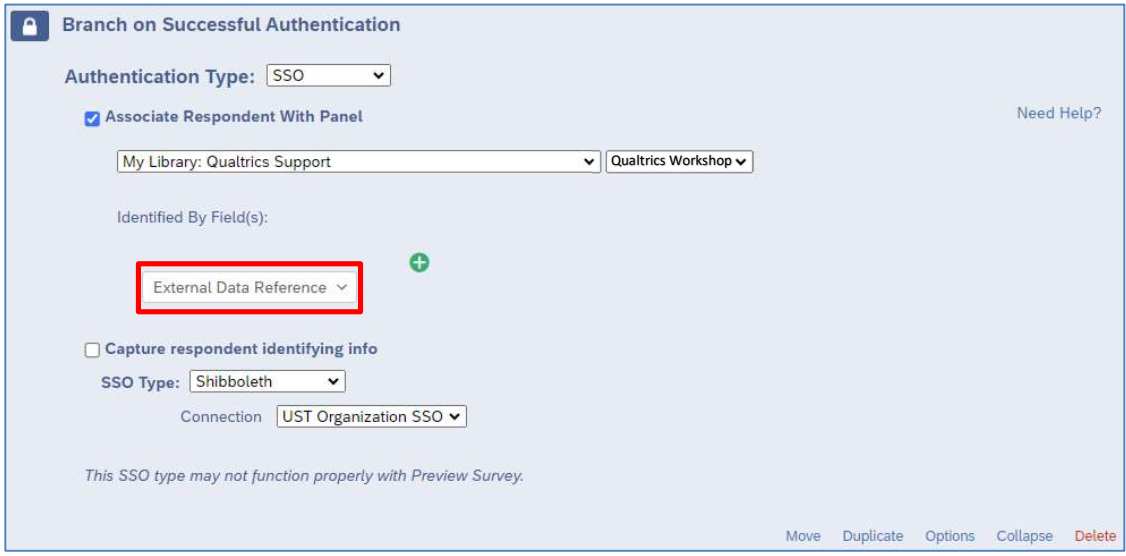

With this setup (Step  $4 - 10$ ), respondents are required to login with their ITSC network account when they take the survey. Respondents listed in the contact list with valid ITSC network account would login successfully and can take the survey.

11. (Optional) If you want to collect respondents' information without asking them through survey questions, you can check the Capture respondent identifying info checkbox. However, only the respondent's ITSC network account username would be collected.

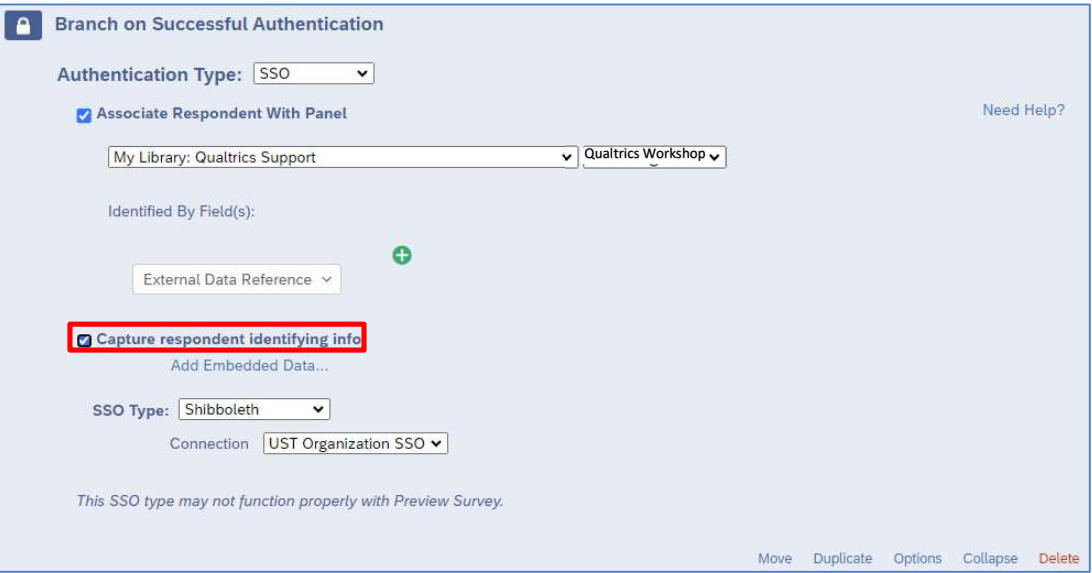

#### Click the Add Embedded Data… link.

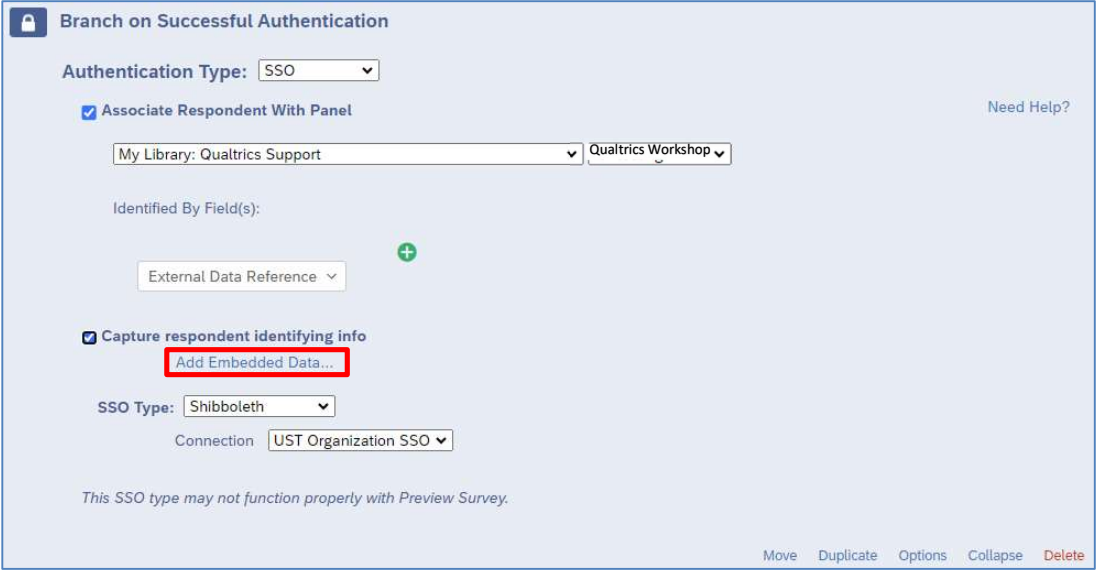

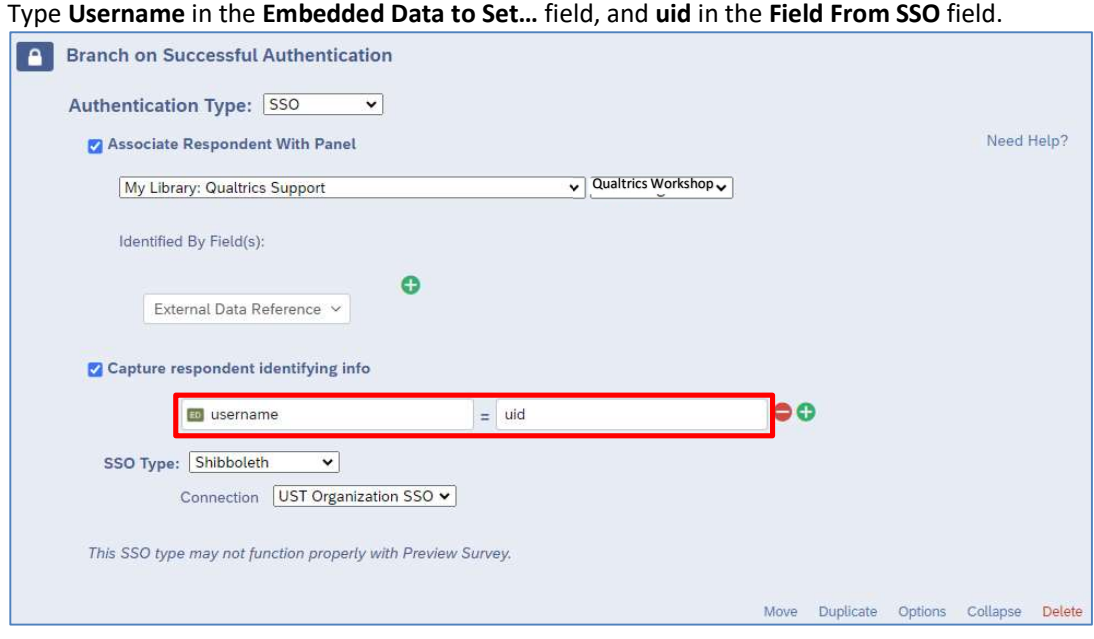

12. Hover the mouse on the word Move at the right side of the Question Block. The mouse icon will change to a cross.

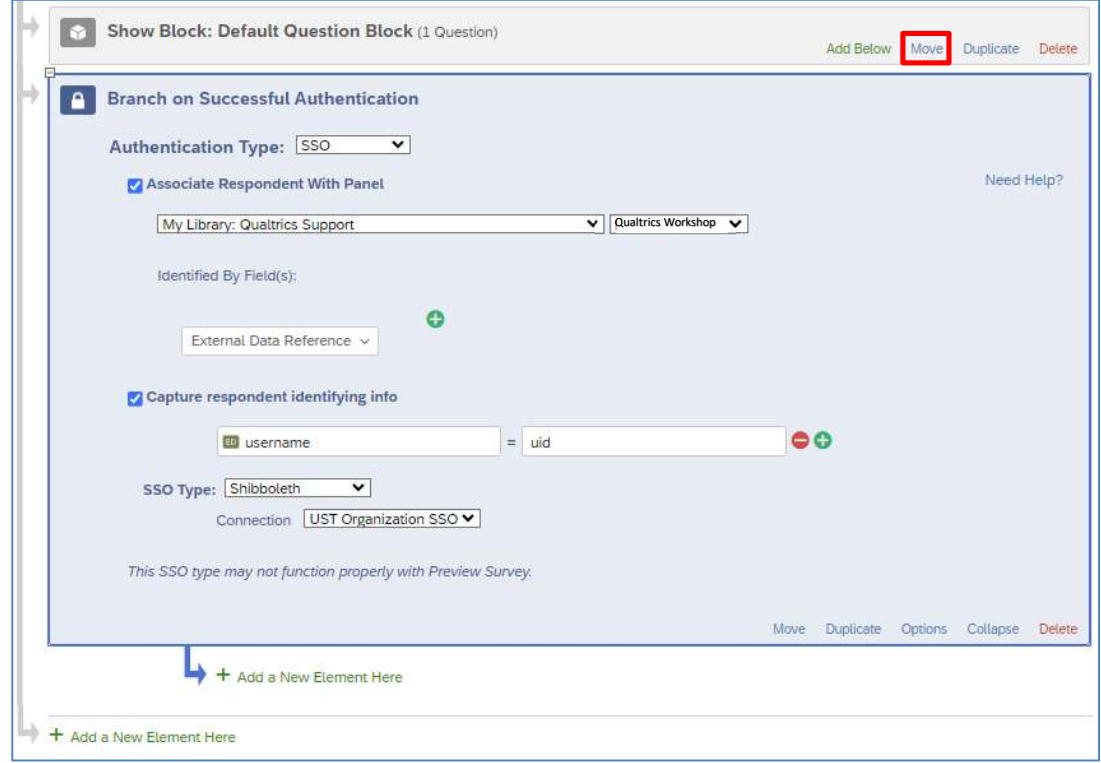

13. Drag and drop the Question Block to the sub-level of the Authenticator.

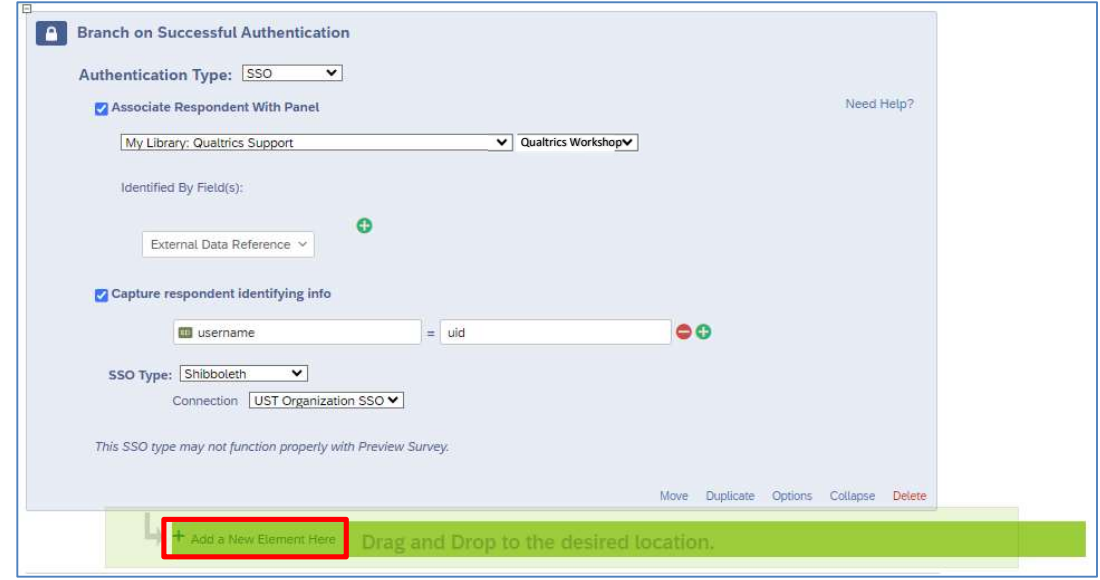

14. The question block is now placed a level below the Authenticator. Note: Be aware that the Authenticator should always be at the top level of the survey flow.

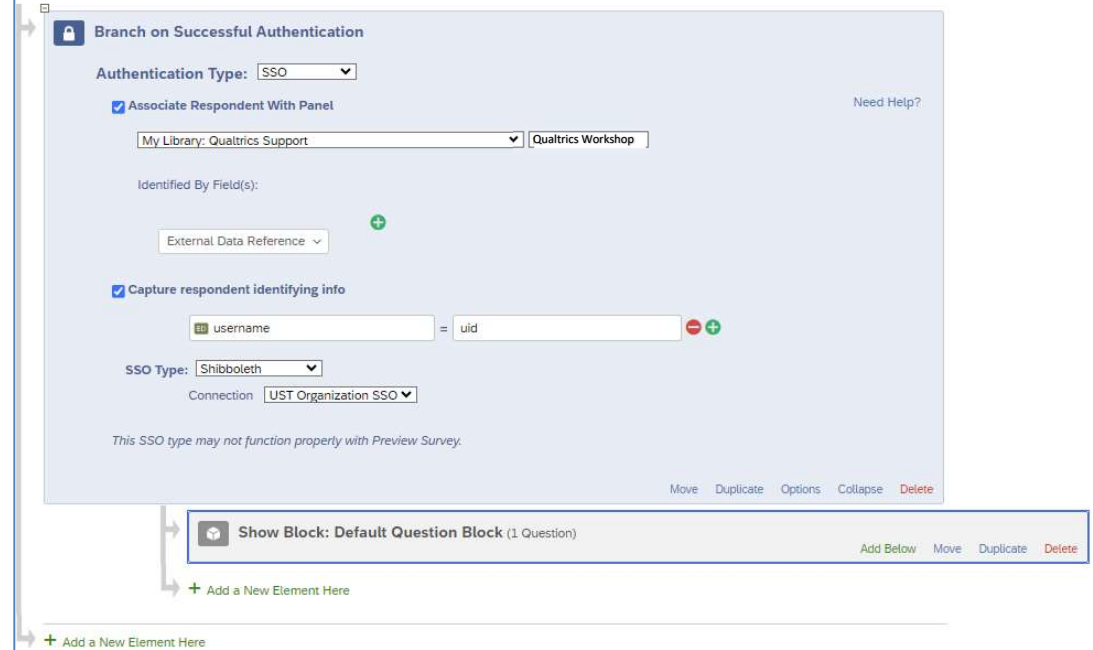

15. Click the Add a New Element Here link below the Question Block.

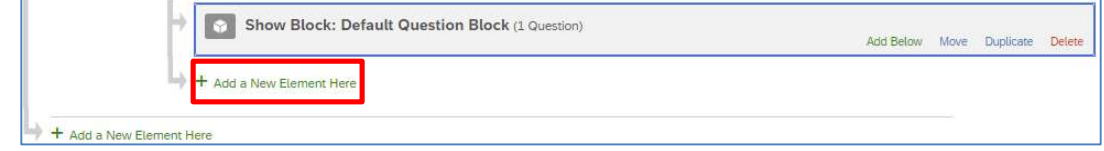

16. Click the End of Survey button.

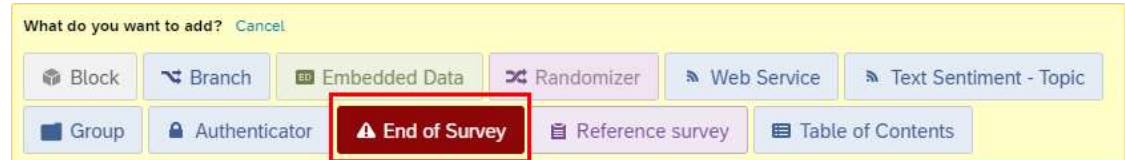

17. An End of Survey block is added. When a respondent submits a survey, the survey will end at this point.

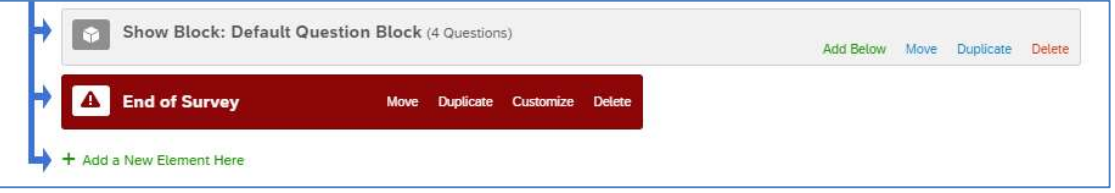

18. Click the last Add a New Element Here link.

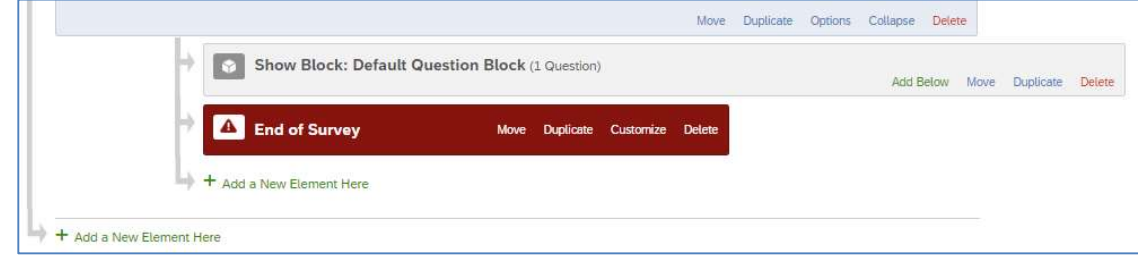

#### 19. Click the End of Survey button.

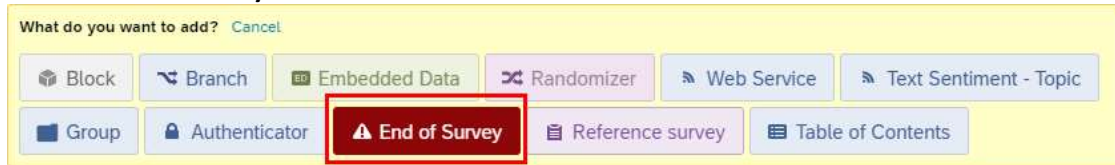

20. An End of Survey block is added. When a respondent fails to login, the survey will end at this point, preventing the respondent from accessing the survey.

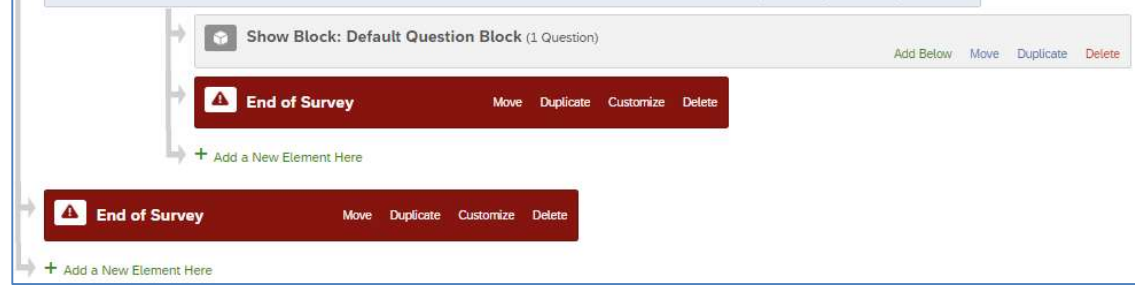

21. Click the Apply button.

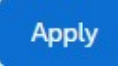

22. Click the Builder button to go back to the Survey page.

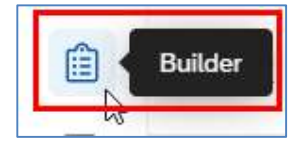

## Setup Authenticator for Non-HKUST Respondents

If the target respondents of the survey would be specified non-HKUST users, you can also setup a contact list and an authenticator to manage it.

1. Click the Survey flow button at the Survey page.

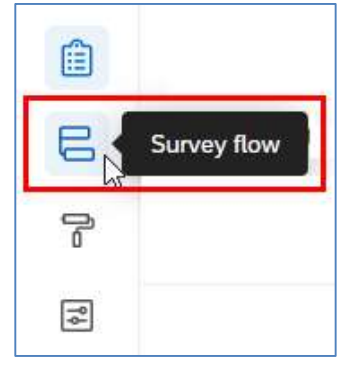

2. The Survey flow page will display. Click the Add a New Element Here link.

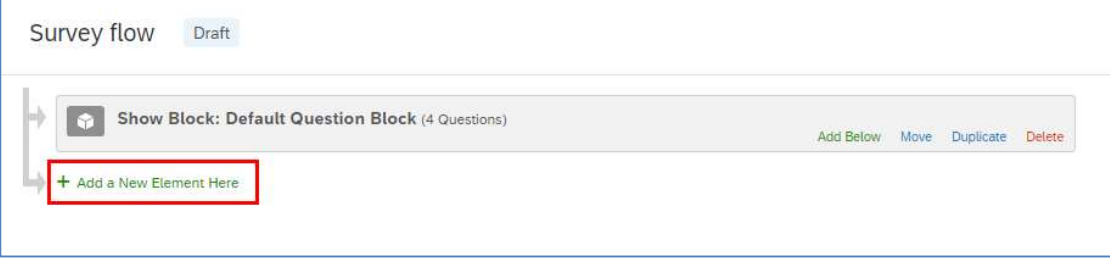

3. Click the Authenticator button.

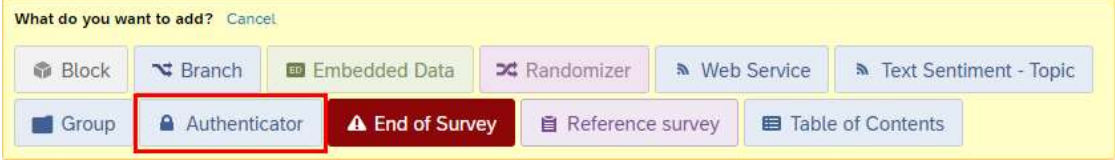

4. Select Contact as the Authentication Type.

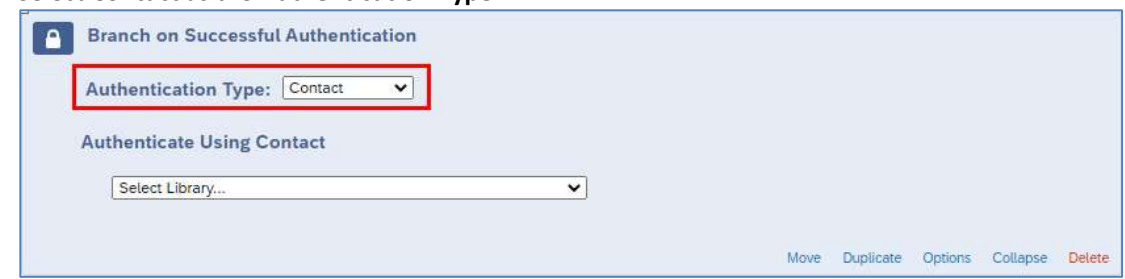

5. Click the Select Library… dropdown and select My Library.

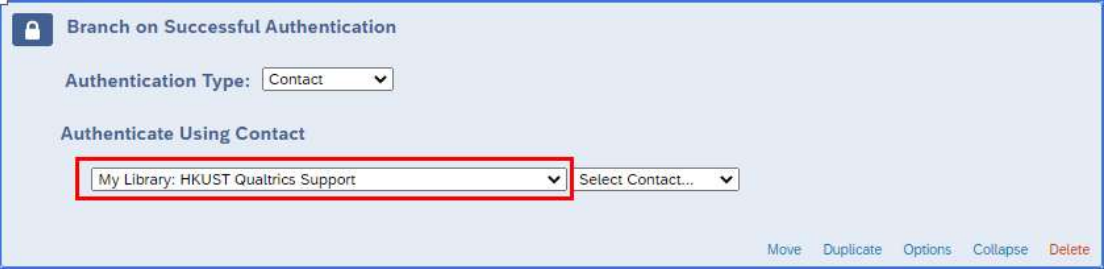

6. Click the Select Contact… dropdown and select your contact list.

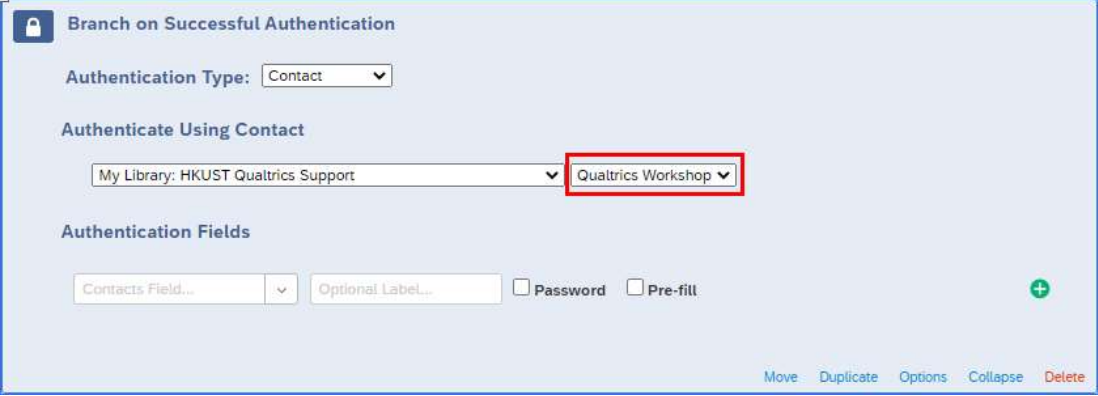

7. Click the Contacts Field... dropdown, select a field name you use for authentication checking.

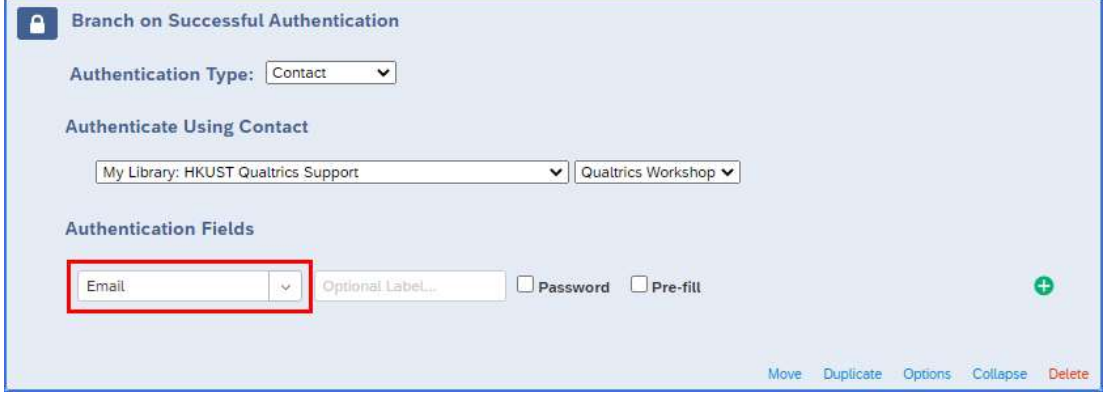

With this setup, respondents are required to login with specified authentication field(s) when they take the survey. Respondents listed in the contact list with valid authentication information would login successfully and can take the survey.

8. (Optional) Check the Password checkbox, so that when user enters the required information for authentication, the characters entered will be displayed as dots.

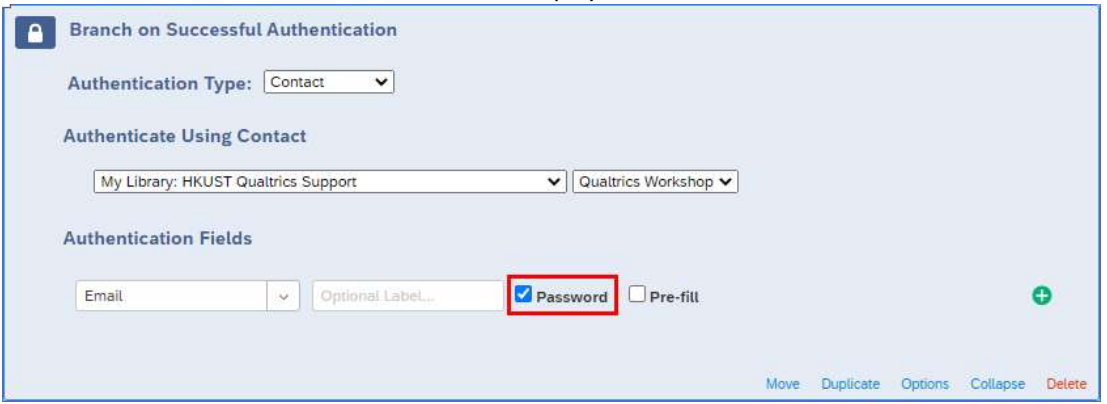

9. Hover the mouse on the word Move at the right side of the Question Block. The mouse icon will change to a cross.

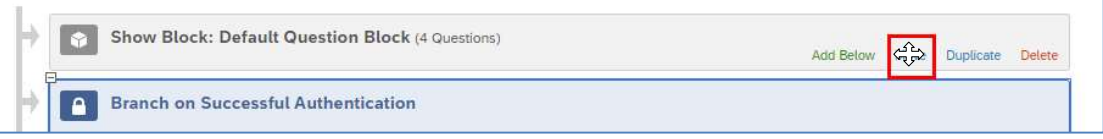

10. Drag and drop the Question Block to the sub-level of the Authenticator.

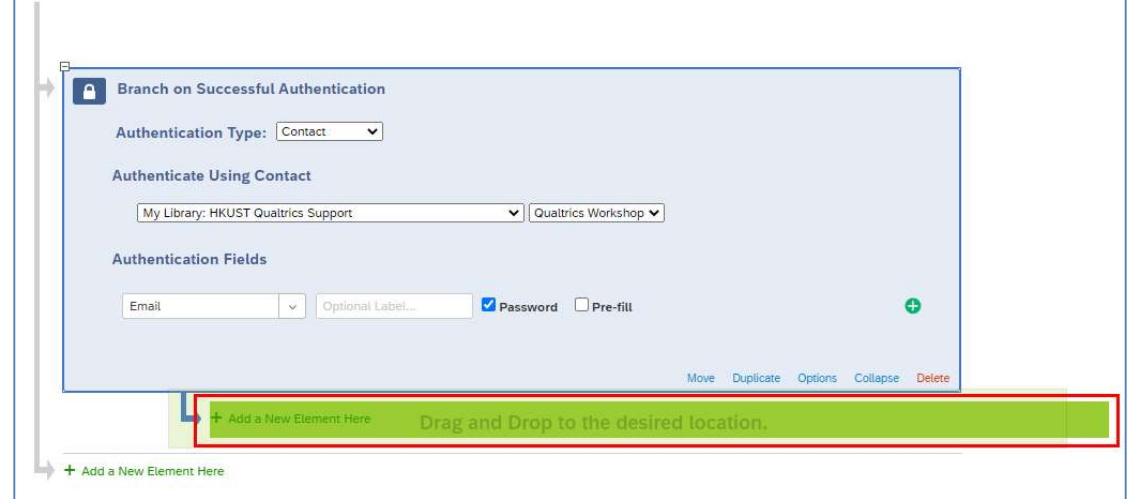

11. The question block is now placed a level below the Authenticator. Note: Be aware that the Authenticator should always be at the top level of the survey flow.

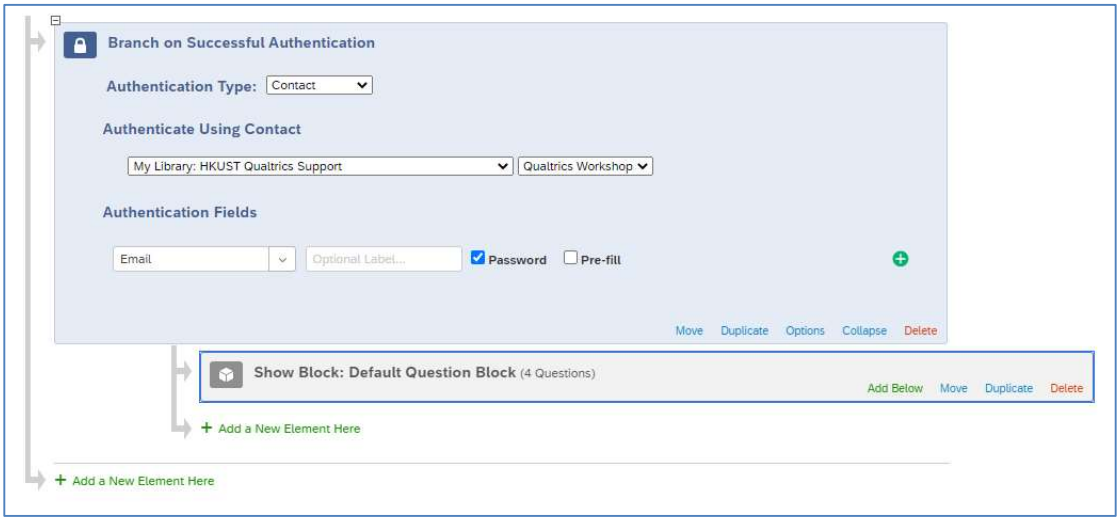

12. Click the Add a New Element Here link below the Question Block.

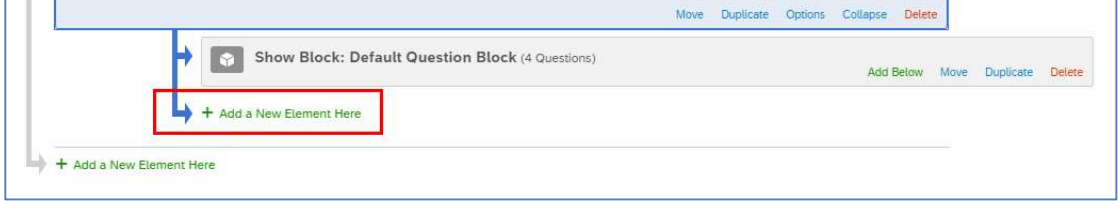

13. Click the End of Survey button.

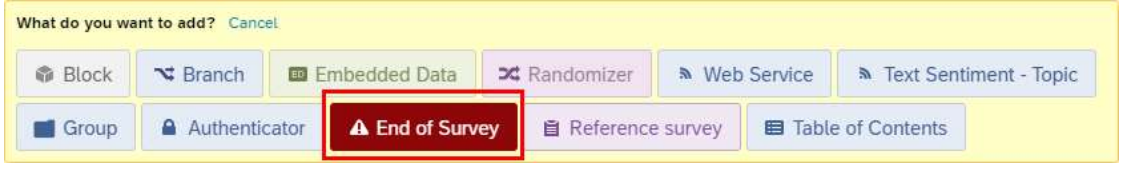

14. An End of Survey block is added. When a respondent submits a survey, the survey will end at this point.

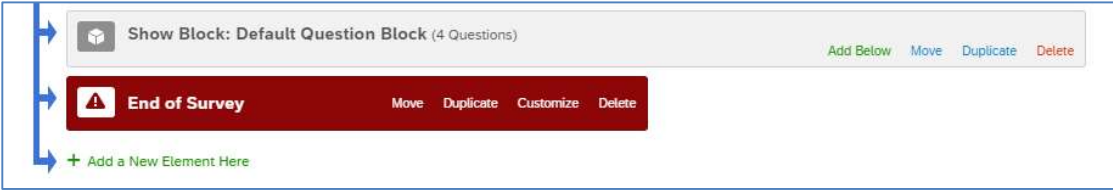

15. Click the last Add a New Element Here link.

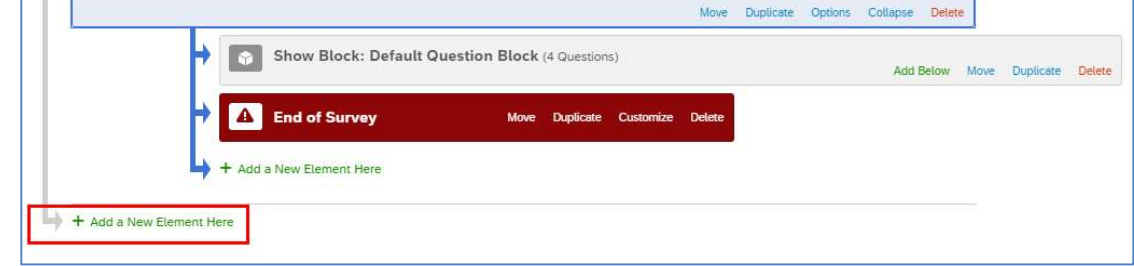

#### 16. Click the End of Survey button.

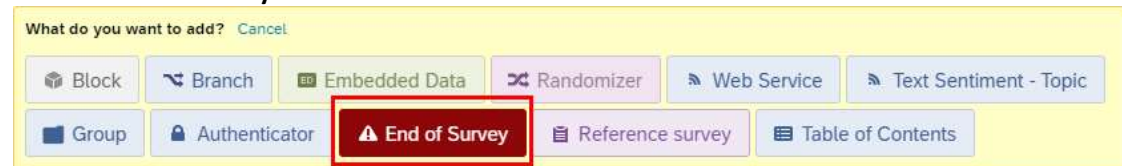

17. An End of Survey block is added. When a respondent fails to login, the survey will end at this point, preventing the respondent from accessing the survey.

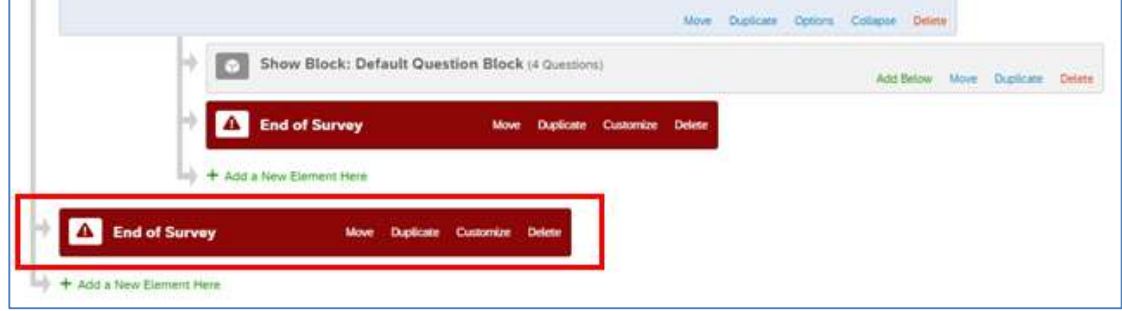

18. Click the Apply button.

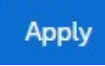

19. Click the Builder button to go back to the Survey page.

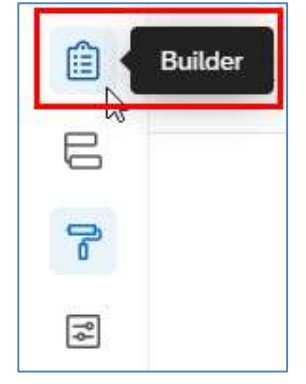

## Allow Respondent to Resume Non-Completed Survey

With the contact list setup in the authenticator, you can also allow the target respondents resuming their non-completed survey, until it is completed. The system would count it as one completed response from the respondent.

1. Click the Survey flow button at the Survey page.

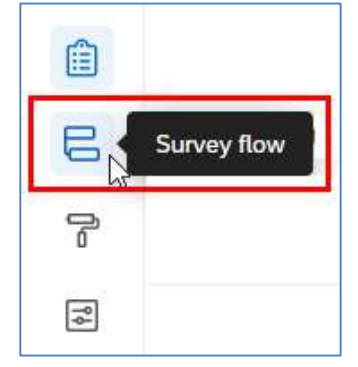

2. The Survey flow page will display. Click the Options link at the Authenticator block.

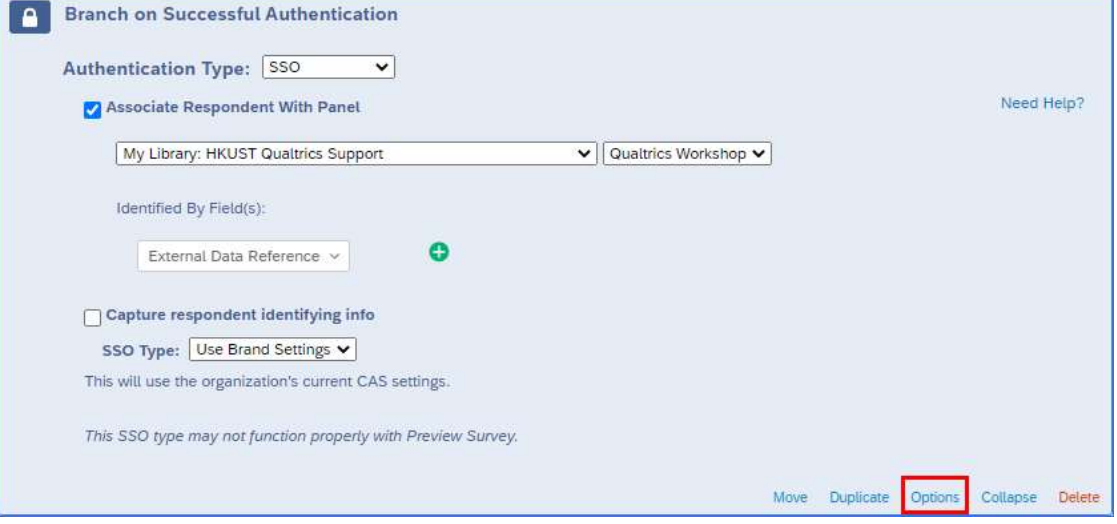

3. The Options dialog will appear. Check the Reload any previously saved progress upon authentication checkbox.

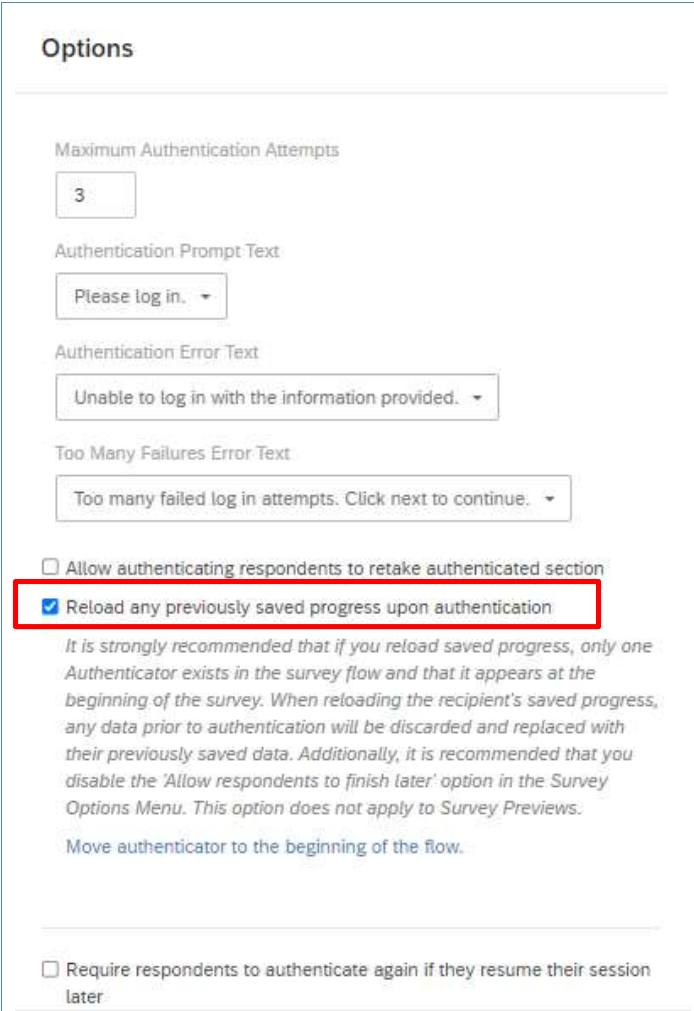

4. Click the OK button to close the dialog.

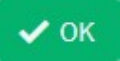

5. Click the Apply button to save the survey flow.

**Apply** 

6. Click the Survey options button.

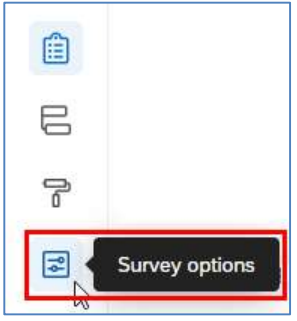

7. The Options page will appear. Select Responses at the Options panel.

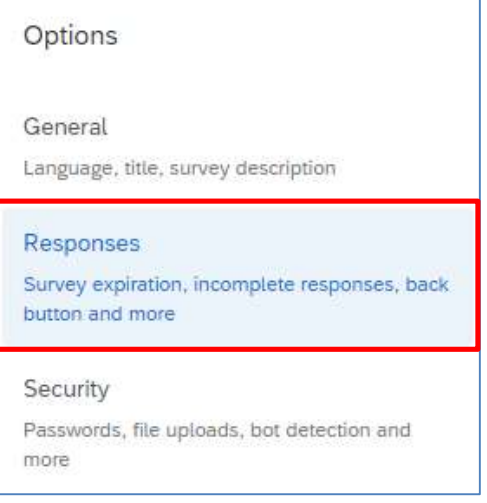

8. At Incomplete survey responses, click the How much time should pass before they're considered incomplete? dropdown to select the period for keeping the non-completed surveys.

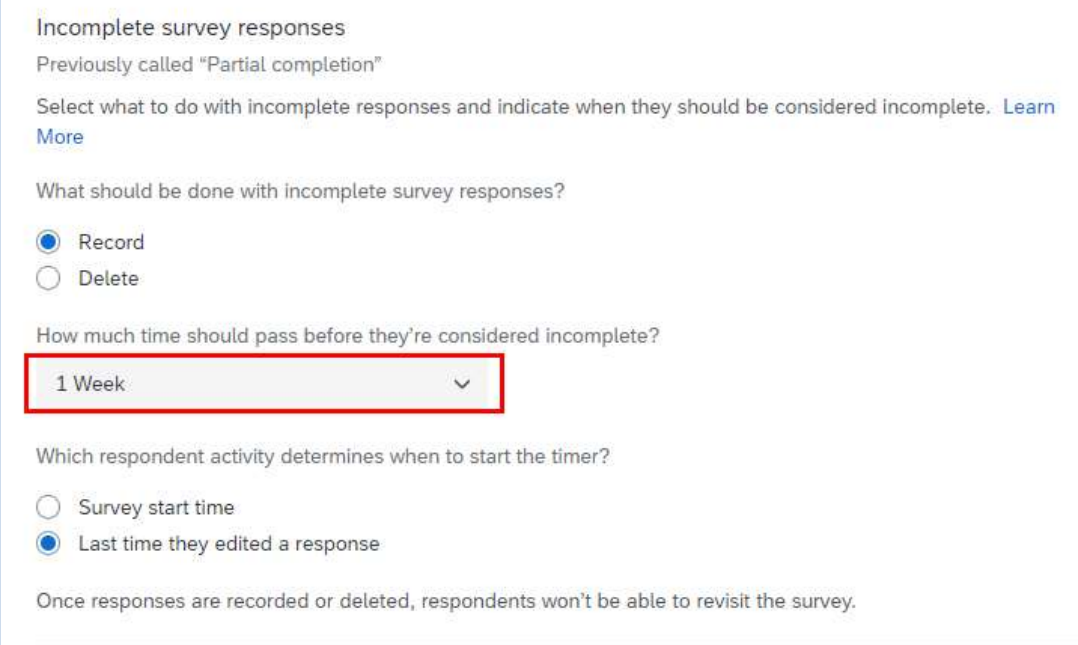

9. Click the Builder button to go back to the Survey page.

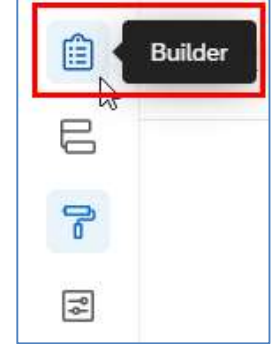

### Collaborate Survey

Important Note: If you want to share a survey with a colleague, whom does not have a Qualtrics account, you must ask him/her to activate his/her account first before you do the sharing. Otherwise you and your colleague would come across some unexpected problems.

1. At the Survey page, click the Tools dropdown and select Collaborate.

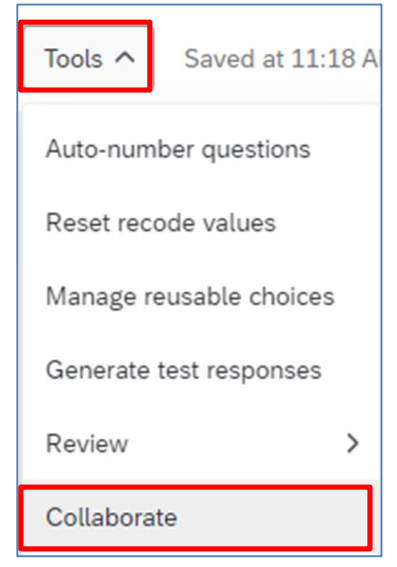

2. The Collaborate on Project dialog will appear. Enter the user's username in the textbox.

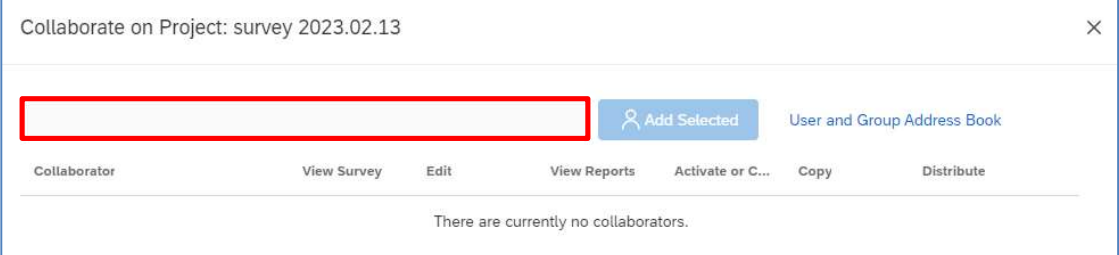

3. Select the username from the search result. You must share your survey to a valid Qualtrics user (i.e. you can find the name from the search result and the username must have a suffix #ust).

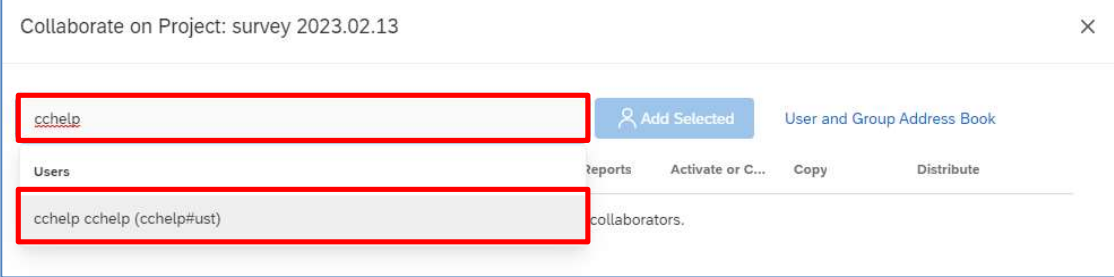

#### 4. Click the Add Selected button.

Add Selected cchelp cchelp (cchelp#ust)

5. The Collaborate with dialog will appear. Click the Invite button. It will send an email to notify the user that you want to collaborate a survey with him/her.

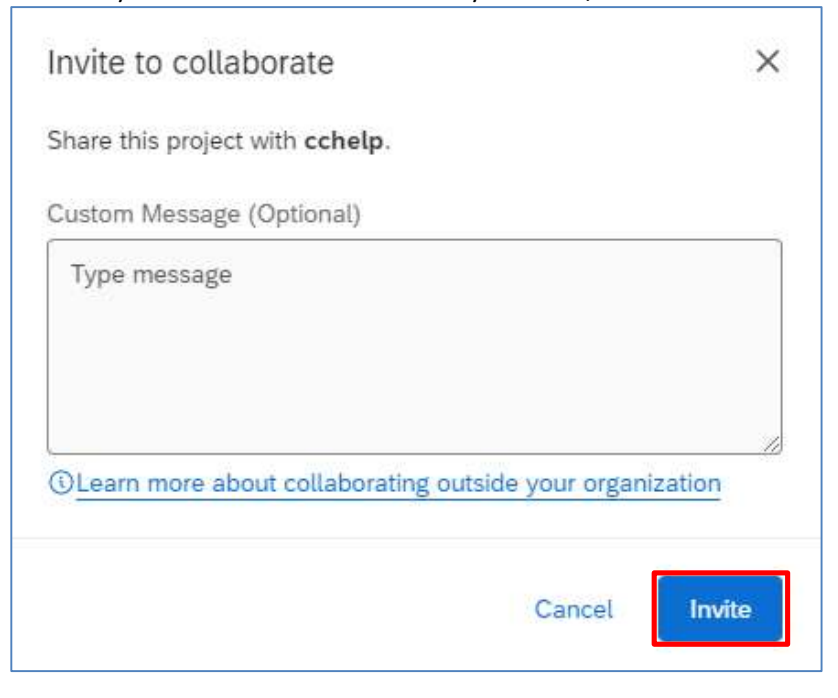

6. The selected user will be listed in the table below. Check the checkboxes to share different rights to the user.

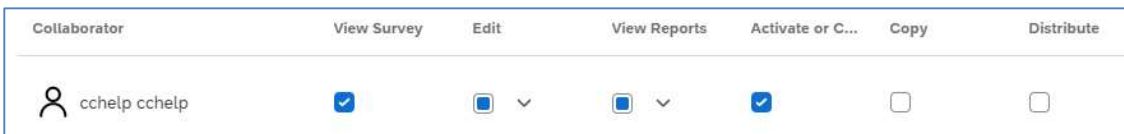

7. Click the Save button.

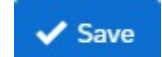

# E. Setup Contacts

If you have a list of target respondents for your survey, you can create a contact list and make your target respondents be the contact list members.

## Create Contact List

1. Click the Menu button and select Directories.

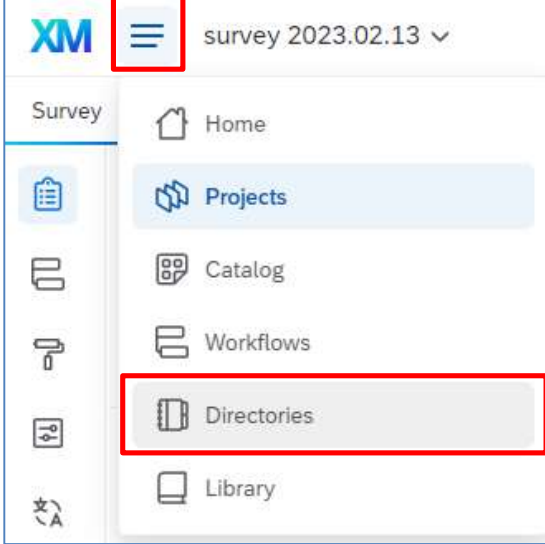

2. It will direct to the Directory page. Click Lists to display the contact lists.

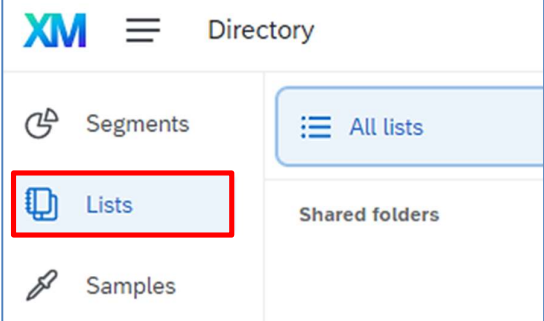

3. Click the Create a list button.

Create a list

4. The Create a List dialog will appear. Enter the List name.

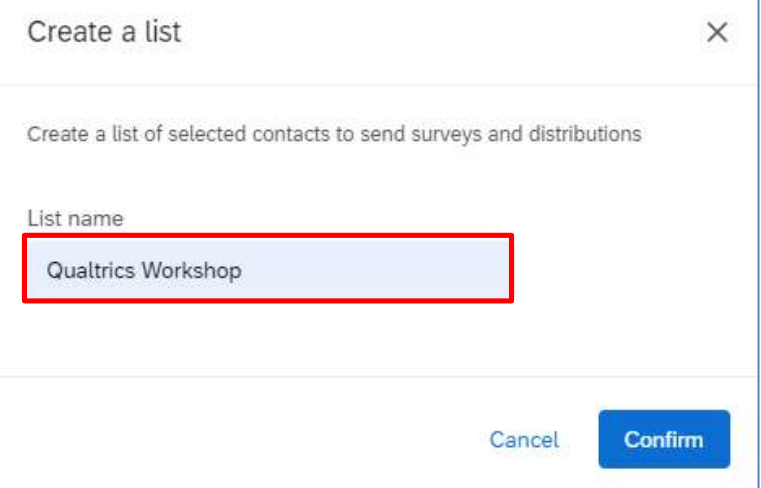

5. Click the Confirm button.

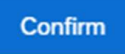

6. The Add Contacts dialog will appear. It shows two ways to add members to the contact list, including Upload a File (import a .csv file), and Manual Input.

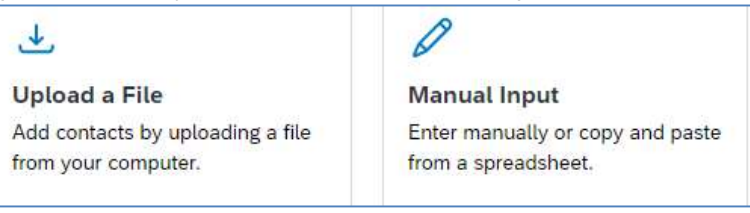

# Add Contacts by Uploading a File

1. Select Upload a File. Click Download a sample template link to download the sample CSV file.

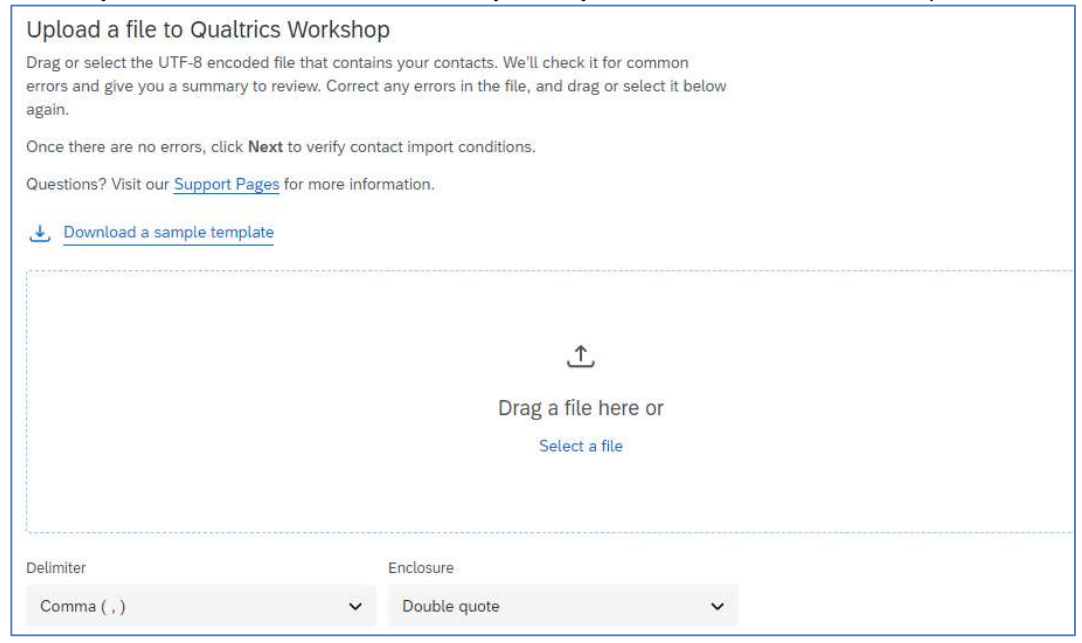

2. Update the contents of the CSV file in Excel. First Name, Last Name, Email and External Data Reference are mandatory, while External Data Reference should be filled with ITSC network account username. Save and Close the file.

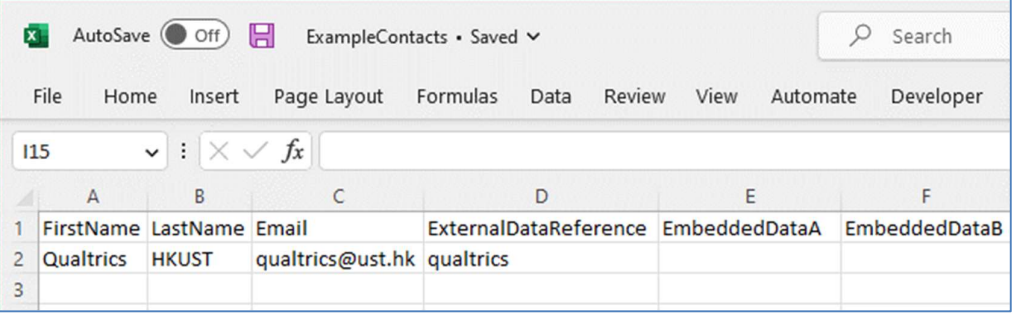

3. Click the Select a file link.

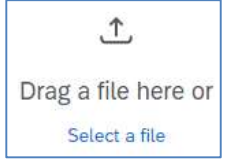

4. Select the CSV file and click the Open button.

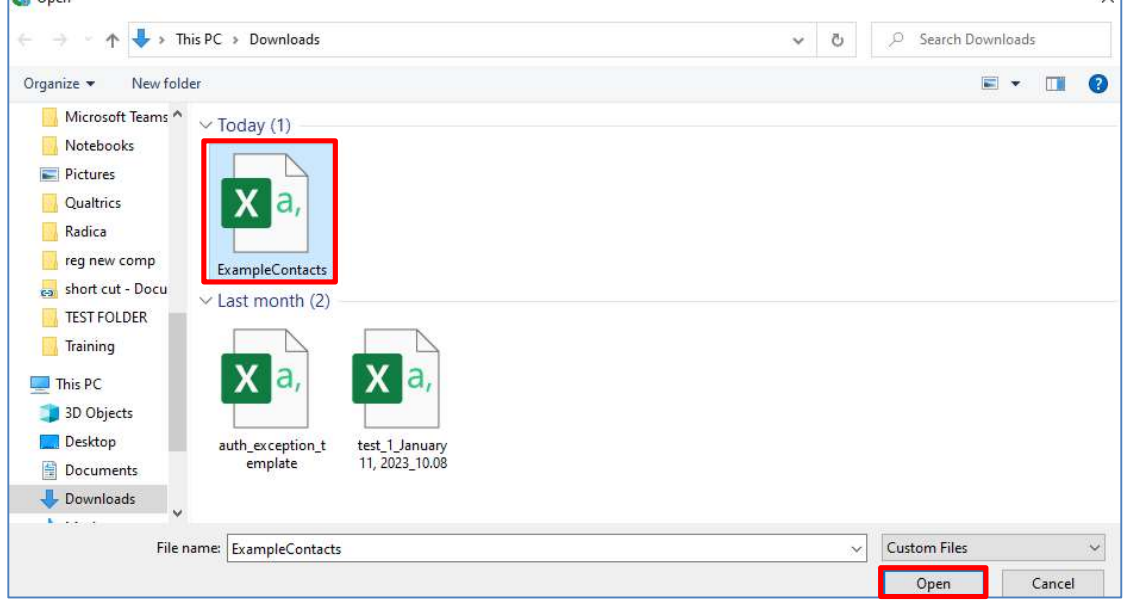

5. After you have uploaded the file, click Next.

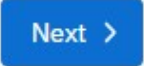

6. Scroll down and verify the fields displayed in the dialog. Select Exclude from Import for the fields EmbeddedDataA and EmbeddedDataB.

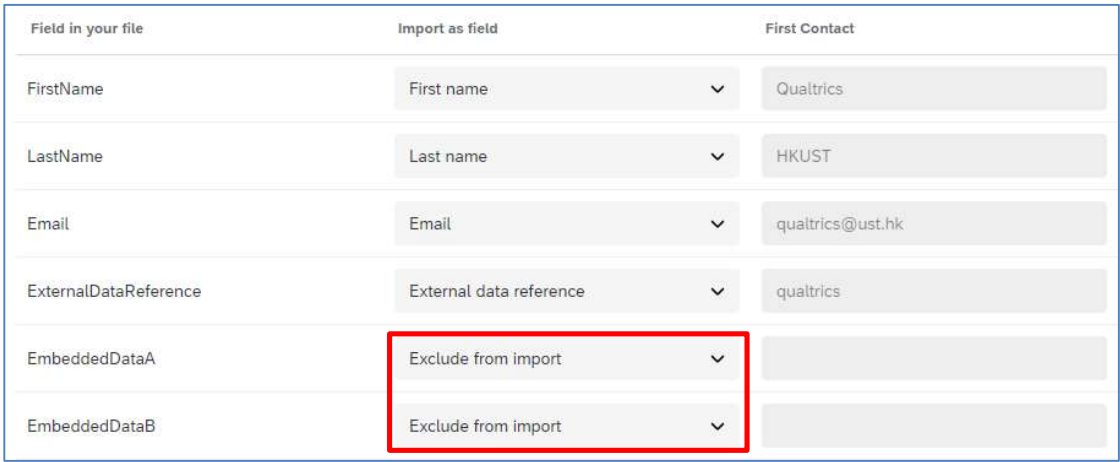

7. Click the Upload the file button.

Upload the file  $\rightarrow$ 

8. When the import completed, click the cross button to close the task.

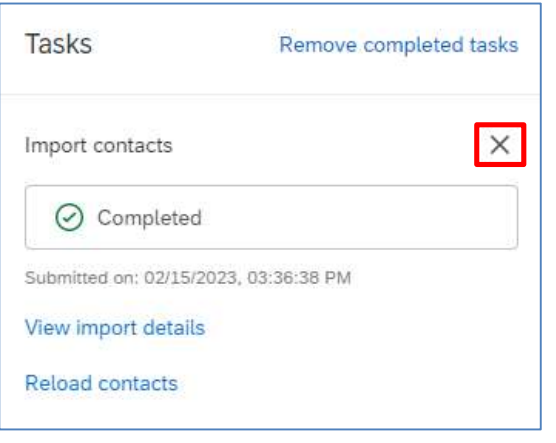

9. Go to the Lists page to view the uploaded list.

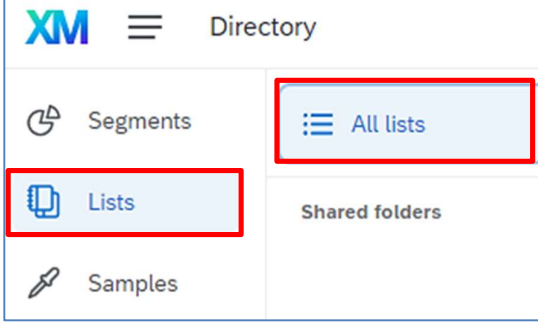

## Add Contacts Manually

1. In the Create a list dialog, click the Manual Input button.

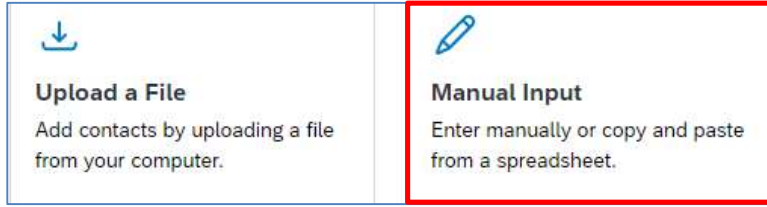

2. The Add Contacts dialog will display a table. Follow the column headers to add necessary information into the table. Email, First Name, Last Name and External Data Reference are mandatory, while External Data Reference should be filled with ITSC network account username.

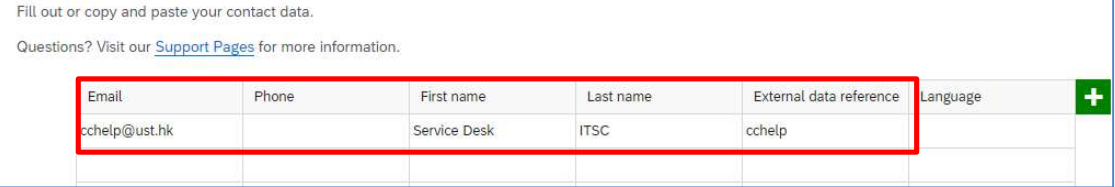

3. Click the Next button.

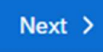

4. When the list is uploaded, click the cross button to close the task.

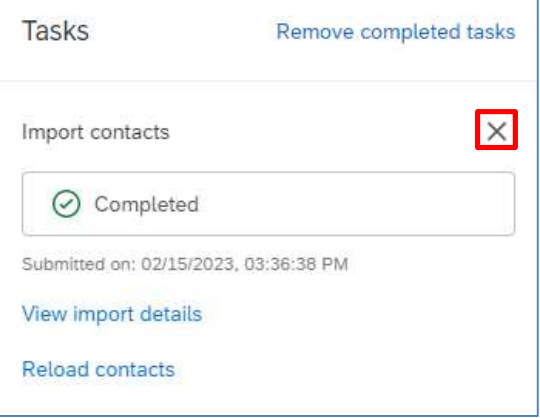

5. Go to the Lists page to view the uploaded list.

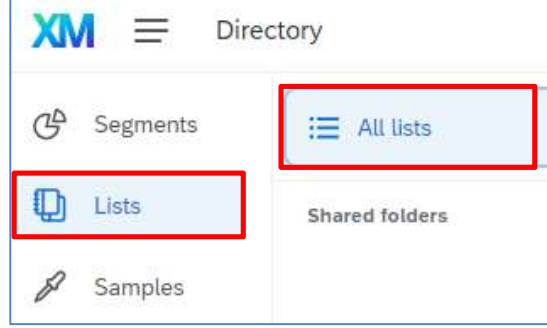

# F. Distribute Survey

A survey must be active before you can collect data from respondents. An active survey would have a survey link, you can send the survey link to the respondents through email. You can also use other social media to distribute your survey to the respondents.

#### Set Survey Availability

1. Click the Survey options button at the Survey page.

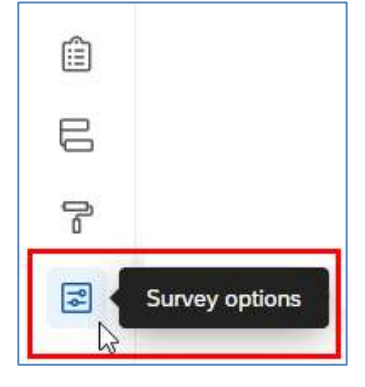

2. The Options page will display. Select Responses from the Options pane.

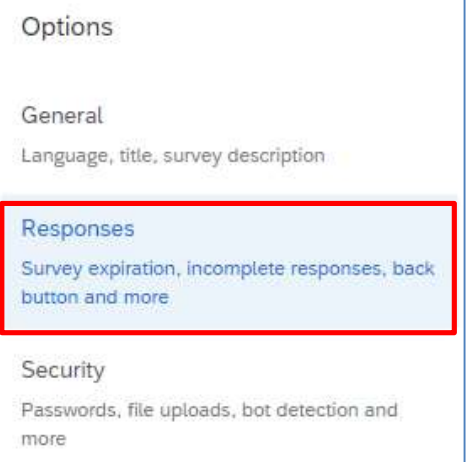

#### 3. Check the Set specific start and expiration date checkbox at Survey availability.

#### Survey availability

You can leave your survey open for responses indefinitely or set a specific start and expiration time.

Leave survey open to collect responses

Set specific start and expiration date

#### 4. Click the Edit survey availability button.

Edit survey availability

5. The Edit survey availability dialog will appear. Update the Start date, Start time, Expiration date and Expiration time as you need.

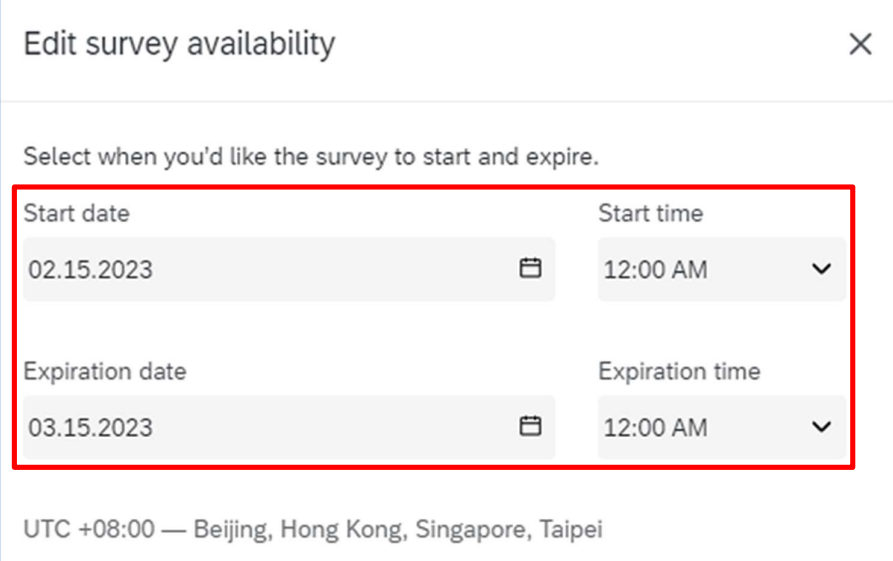

6. Click the Save changes button.

Save changes

7. Click the Builder button to go back to the Survey page.

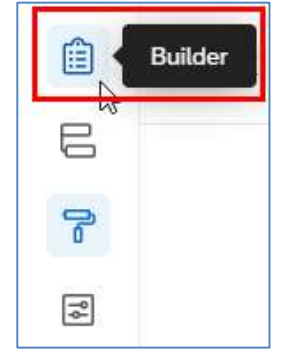

#### Activate Survey

1. At Survey page, click the Publish button.

**Publish** 

2. The Publish Survey dialog will appear. Click the Publish button.

## **Publish Survey**

Publishing will update the version seen by respondents. It can take up to 5 minutes to reflect changes for respondents starting new survey sessions.

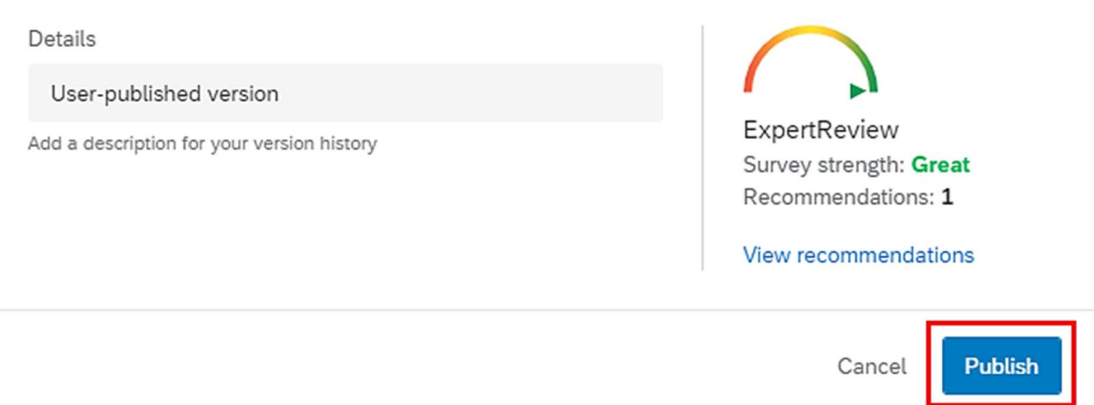

3. The Survey Activated dialog will appear. The survey link is displayed in the dialog. You may copy the link and pass it to your target respondents. Click the Okay button.

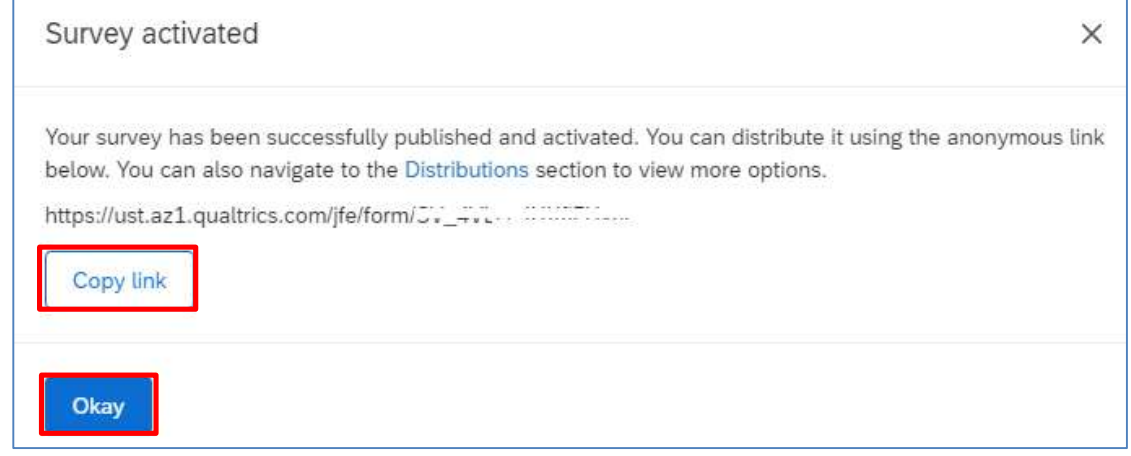

4. Once the survey is activated, you can always go to the Distributions page to retrieve the survey link. Click the Distributions tab.

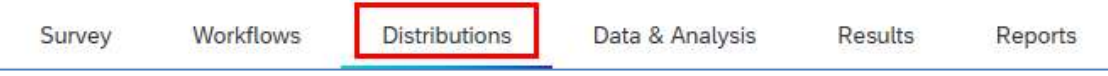

5. It will direct to the Distributions page. Click Anonymous link at the left panel of the page.

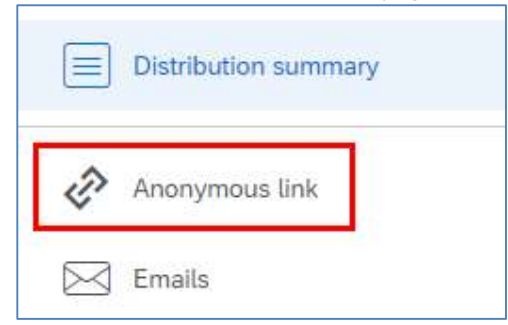

#### 6. The page will display the survey link there.

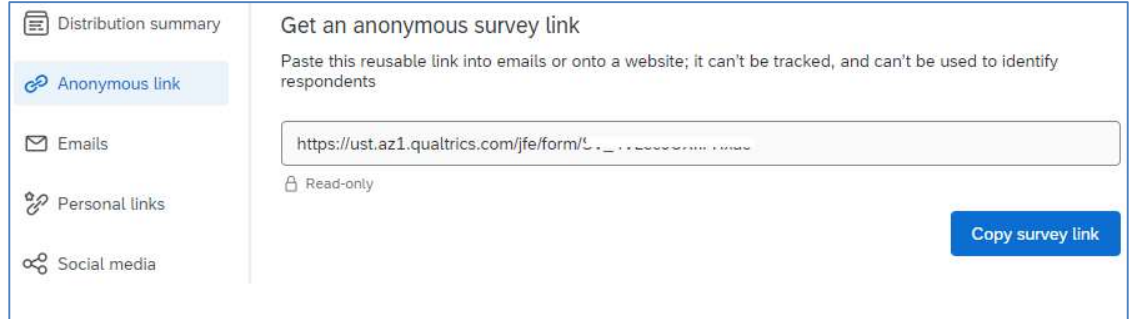

#### Distribute Survey through Email

You can send email to your target respondents through Qualtrics, inviting them to take the survey.

Important Note: The Email Distribution function is disabled to avoid spam. If you want to use the function, please contact us at qualtrics@ust.hk.

1. Click the Emails link at the Distributions page.

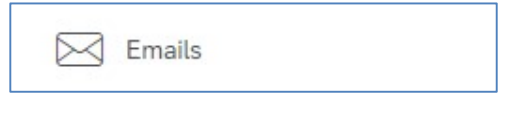

2. Click the Compose Email button.

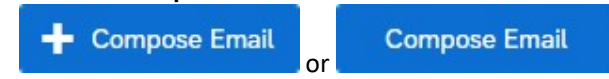

3. The Compose Email dialog will appear. Click the Select Contacts dropdown at the To field.

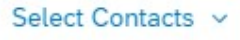

4. Select Lists > My Library > Name of Contact List > Select Entire Contact List.

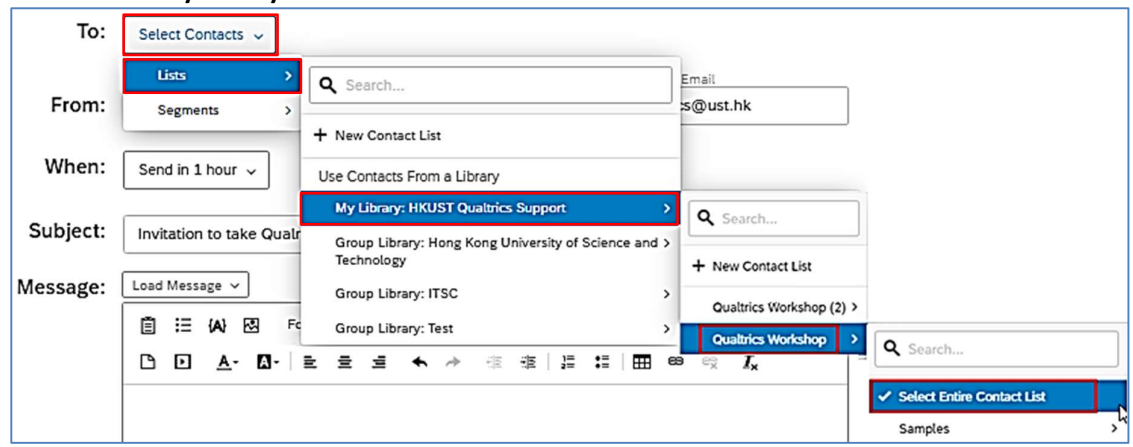

5. Enter the From Address, From Name, and Reply-To Email. Note: Qualtrics allows us using email address with "@ust.hk" or "@connect.ust.hk" for the From Address.

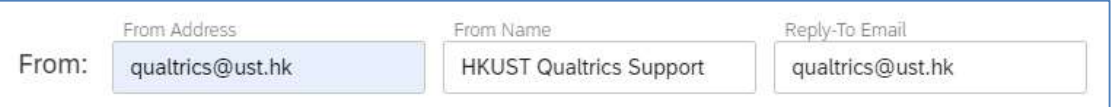

6. Select When to send out the survey, e.g. Send Now.

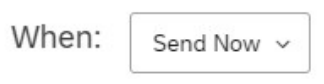

7. Enter the Subject.

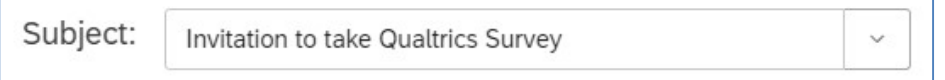

8. Customize the email message.

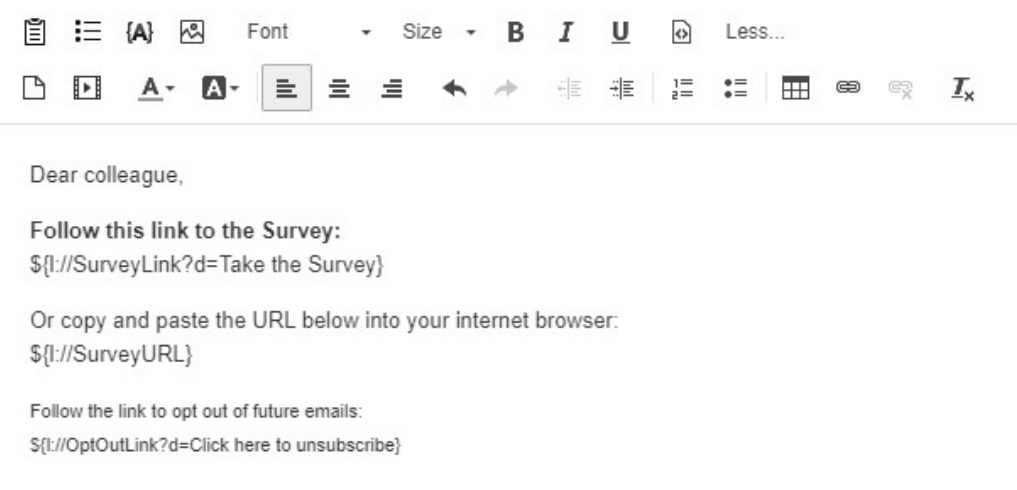

9. (Optional) Click the Send Preview Email button to send a test email to a particular email address.

**Send Preview Email** 

The Send Preview Email dialog will appear. Enter an Email address and click the Send button.

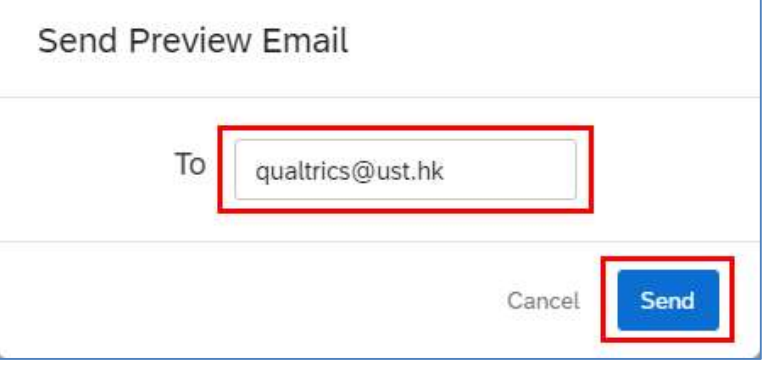

10. Click the Send Now or Send in ... button to send out email message to the target respondents.

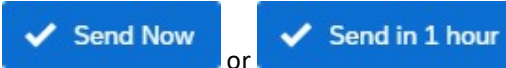

11. The page will refresh, showing the delivery status of the emails.

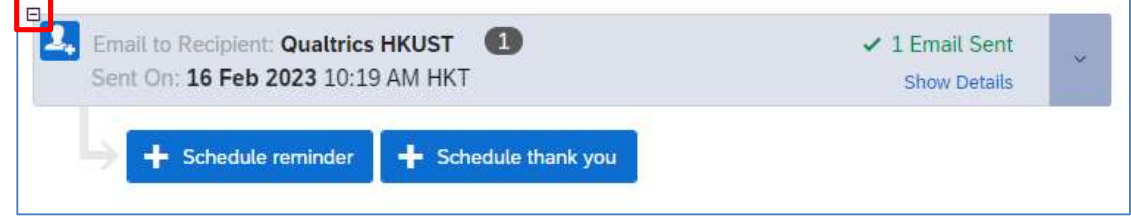

## Close Survey

1. At Distributions page, click the Pause response collection button.

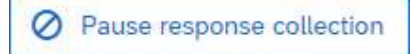

2. The Pause response collection dialog will appear. Select the option for the unfinished survey sessions. Click the Pause response collection button.

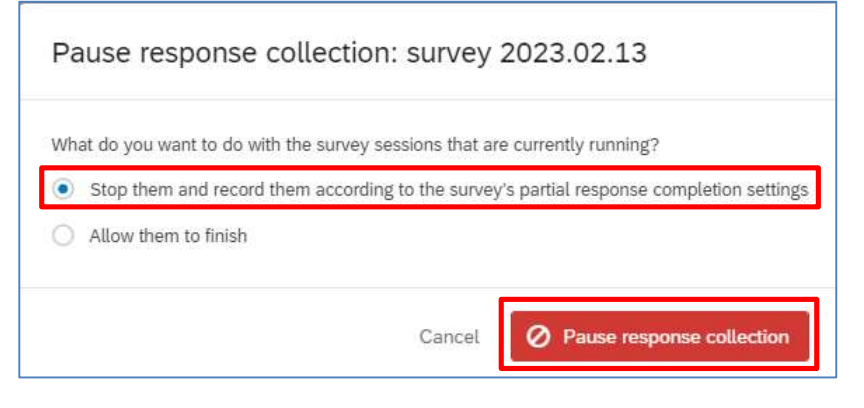

# G. Data & Analysis and Results

When a survey started collecting responses, you can see the response data right away.

#### View Recorded Responses

1. Click the Data & Analysis tab.

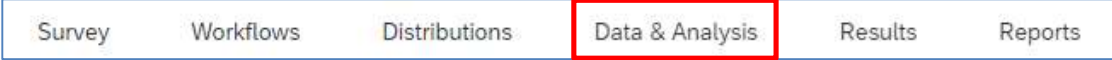

2. The Data & Analysis page display a list of recorded (completed) responses by default.

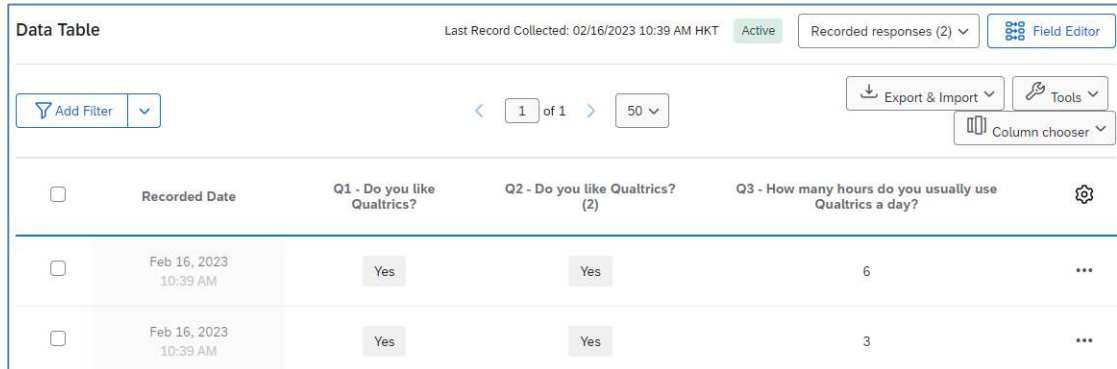

3. Click the "..." button and select View Response to view the details of the response.

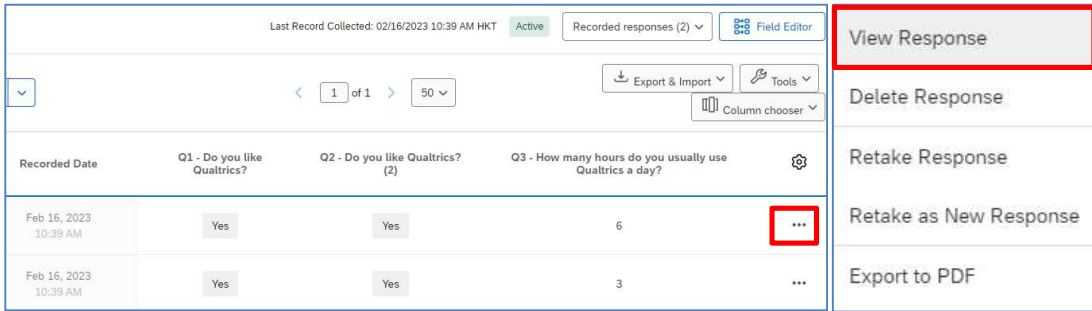

4. The Recorded dialog will appear, showing the details of the response.

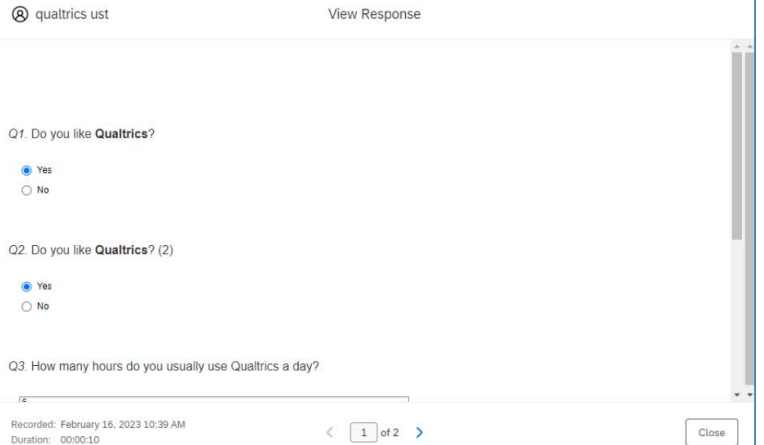

5. Click the **Close** button to close the dialog.

## Delete Recorded Response

1. Check the checkbox next to the response record. Click the Delete button to delete a response.

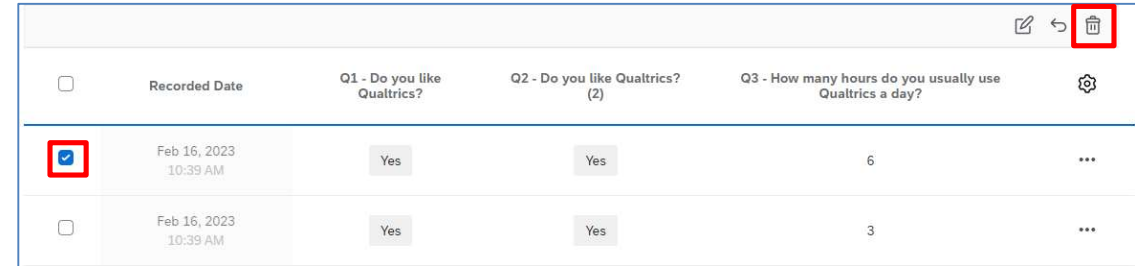

2. The Delete Responses dialog will appear. Check the I am sure I want to delete 1 response checkbox. Click the Delete 1 response button to confirm the action.

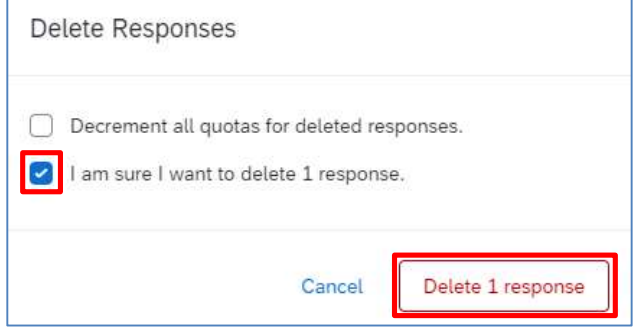

#### View Responses in Progress

1. At Data & Analysis page, click the Recorded responses dropdown and select Responses in progress.

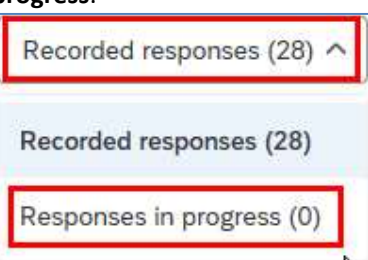

2. The page will display a list of responses in progress (not completed responses).

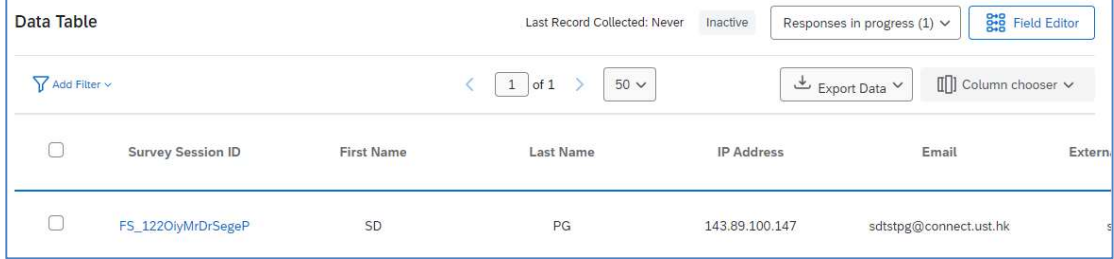

3. Click on a Survey Session ID link to view the details of the response.

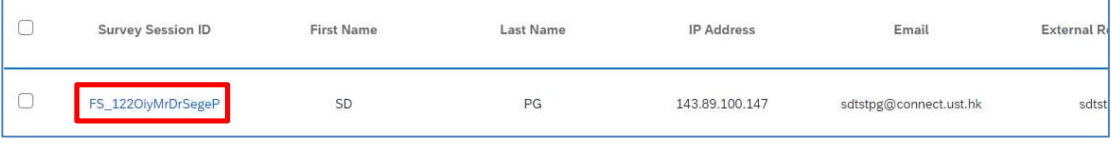

4. The Respondent > Partial Response dialog will appear, showing the details of the response.

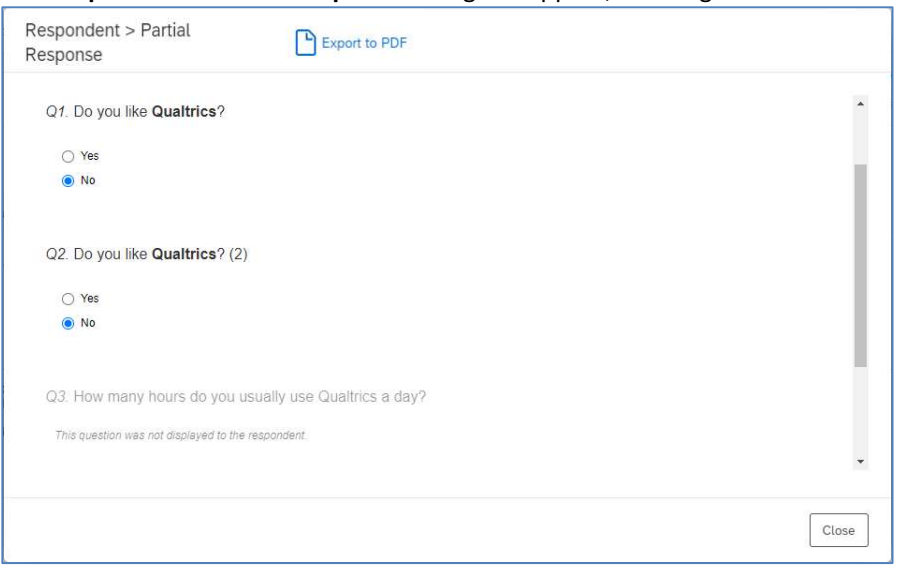

5. Click the Close button to close the dialog.

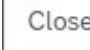

#### Delete Response in Progress

1. Check the checkbox next to the response record, click the Delete button to delete a response.

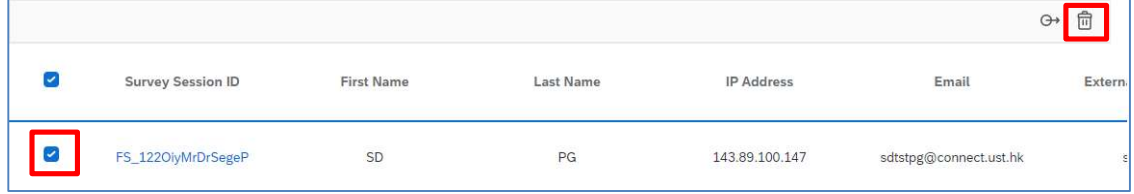

2. The Delete Responses in Progress dialog will appear. Check the I am sure I want to delete 1 response checkbox. Click the Delete 1 response button to confirm the action.

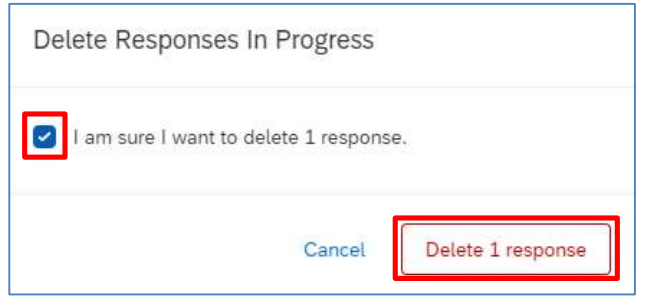

## Download Response Data

1. At the Recorded Responses page, click the Export & Import dropdown and select Export Data....

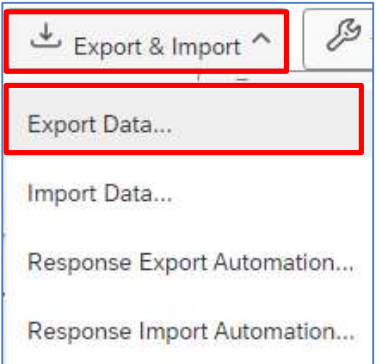

#### 2. The Download a data table dialog will appear.

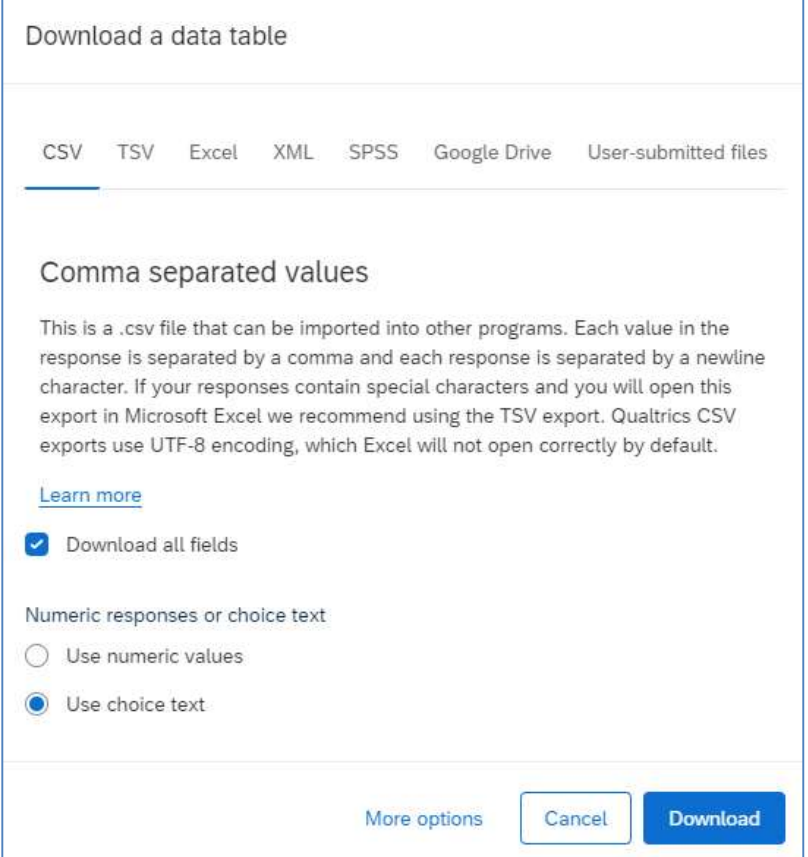

3. Select a file format to download the data with the selected format, e.g. Excel.

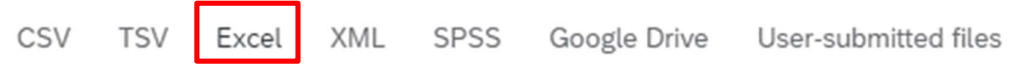

4. Check if Use choice text checkbox is checked. Click the Download button.

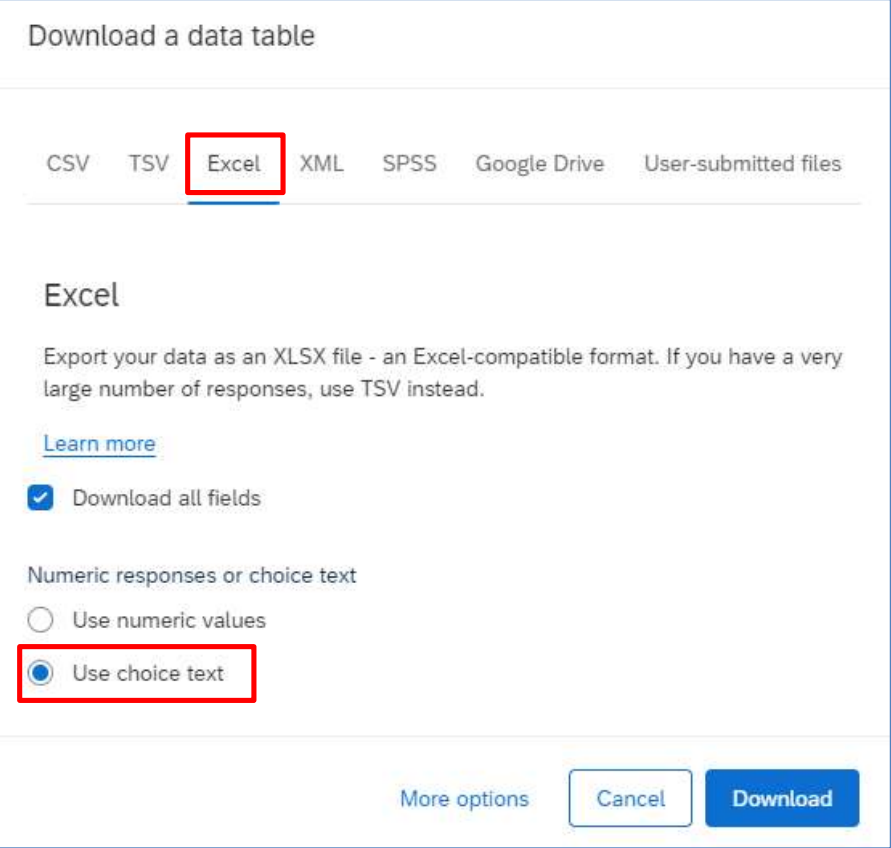

5. In the Manage Downloads dialog, click the Download link to save the file in a local PC.

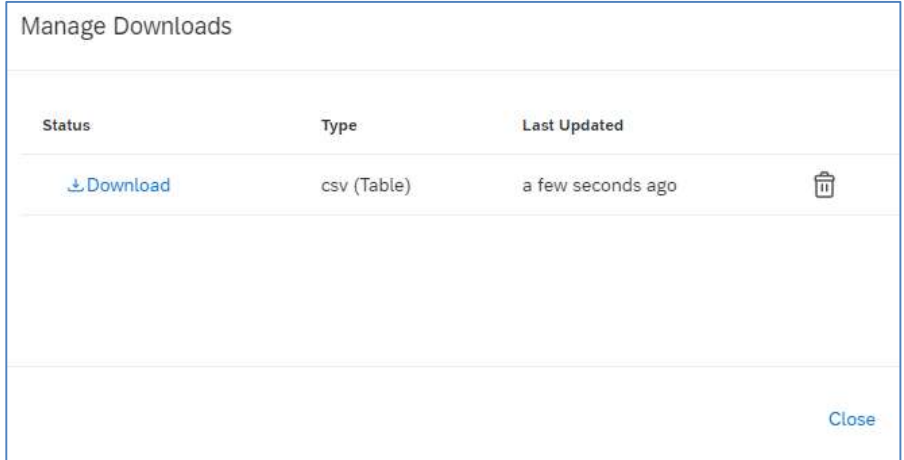

6. Click the Close button to close the dialog.

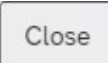

#### View Default Report

1. Click the Results tab.

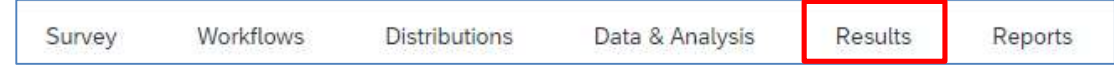

2. It will direct to the Results page. The default report is displayed, and the results of questions are displayed one by one.

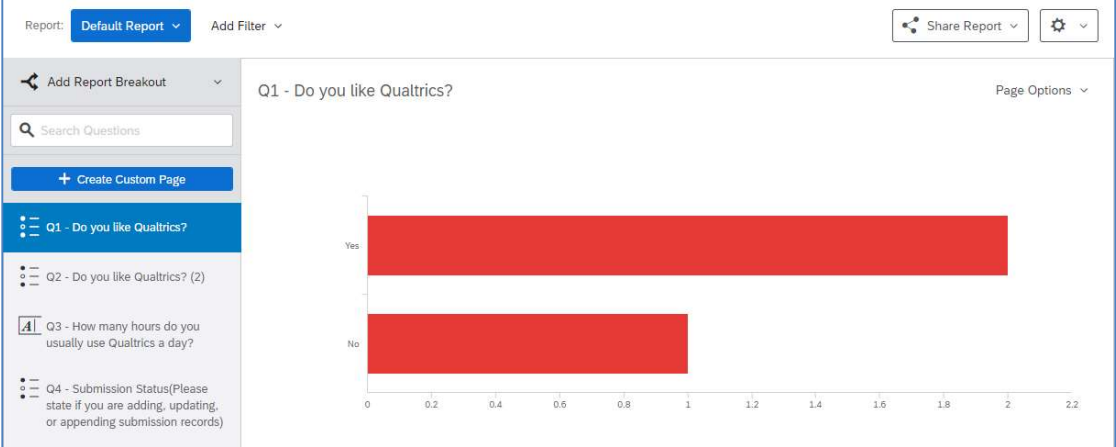

#### 3. You can go to a specific question by selecting the question text.

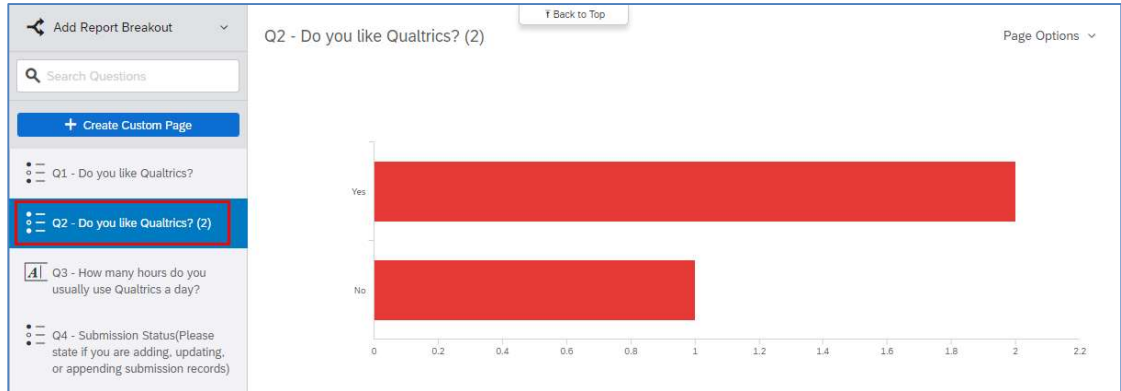

#### Add a Filter by Question

1. Click the Add Filter dropdown and select the question text.

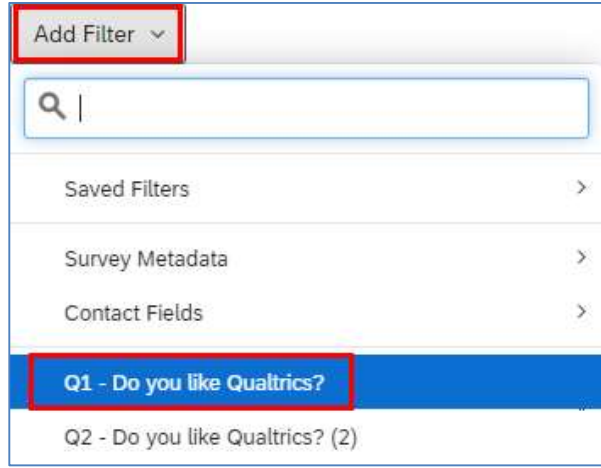

2. The filter rule will be displayed. Select an operation from the Select Operator dropdown and select the choice from the Select Operand dropdown.

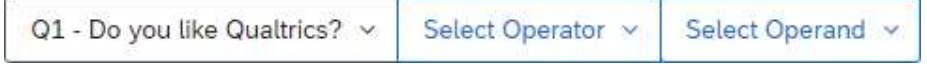

3. The rule would be displayed, and the report will refresh accordingly to show the latest results according to the rule applied.

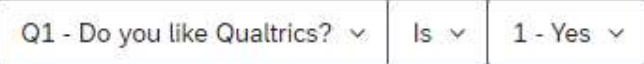

#### Export Report

1. Click the Share Report dropdown, and select the report format, including PDF Document, Word Document, PowerPoint Slides or CSV (Comma Separated) (spreadsheet).

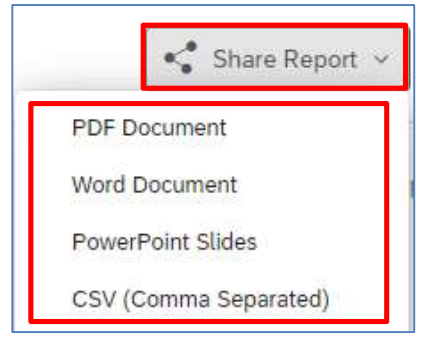

2. The Export Report dialog will appear. You can change your report format by clicking on the tabs of each report format and check/uncheck the checkbox to select which question(s) to be exported.

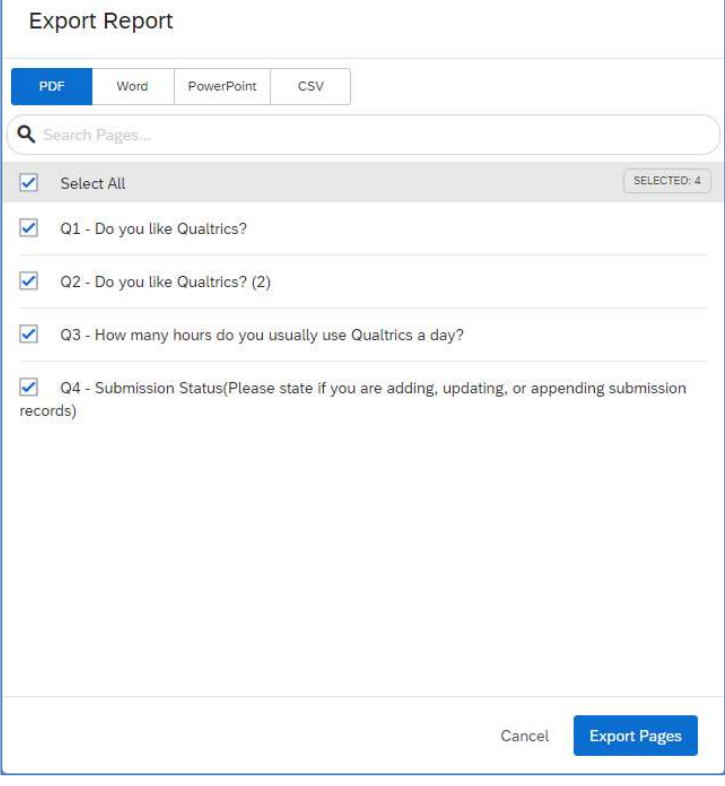

## 3. Click the Export Pages button.

**Export Pages** 

4. The Download Previous Exports… dialog will appear. Click the Download link to collect the report.

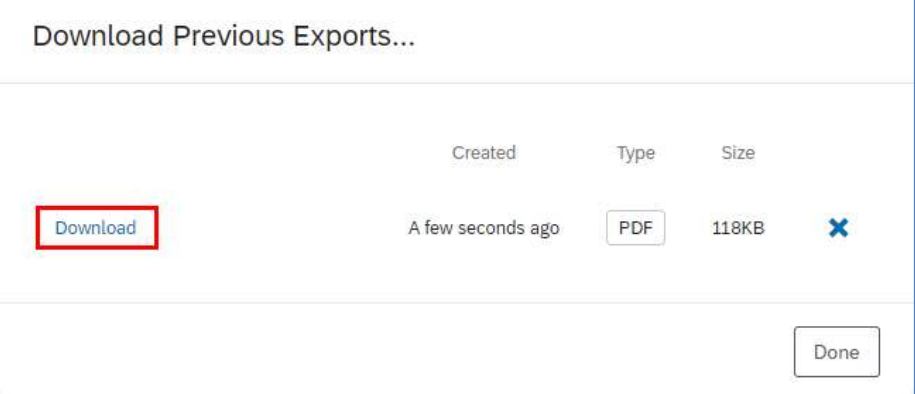

5. Click the Done button to close the dialog.

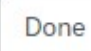